# NORMAS ABNT PARA FORMATAÇÃO DE DOCUMENTOS

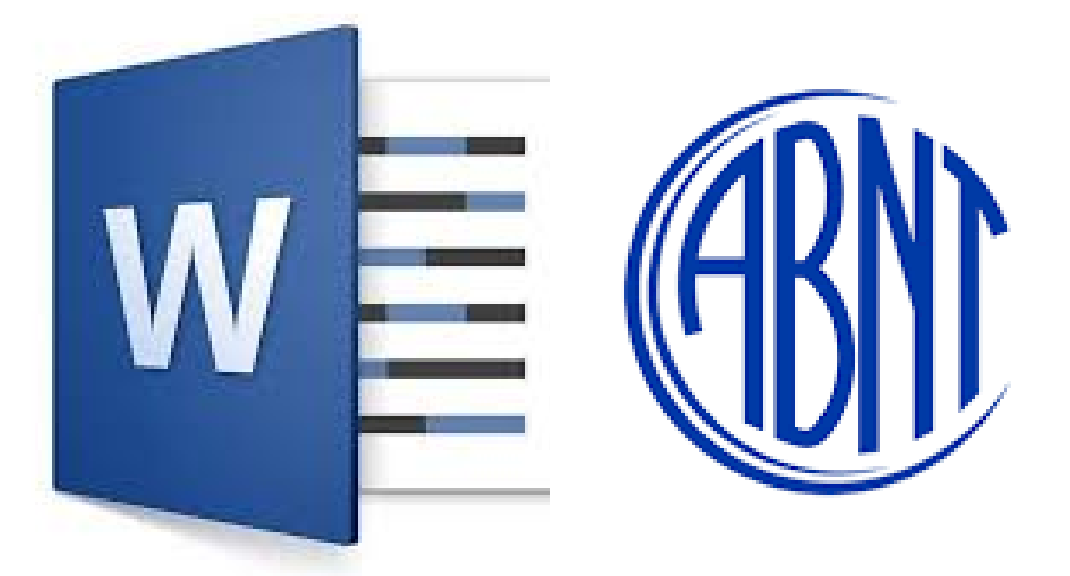

## **CONFIGURAÇÃO DA PÁGINA**

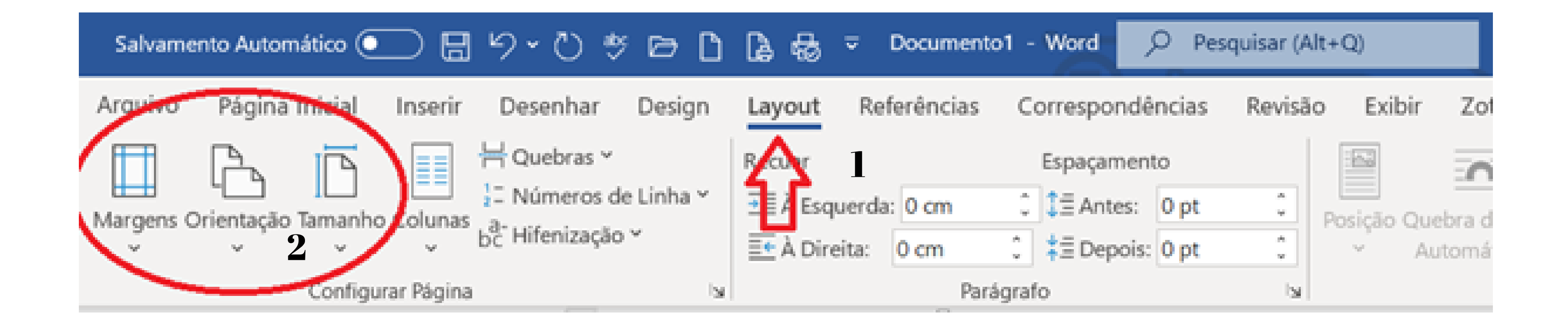

### **MARGENS**

#### **SUPERIOR E ESQUERDA - 3 CM**

#### **INFERIOR E DIREITA - 2 CM**

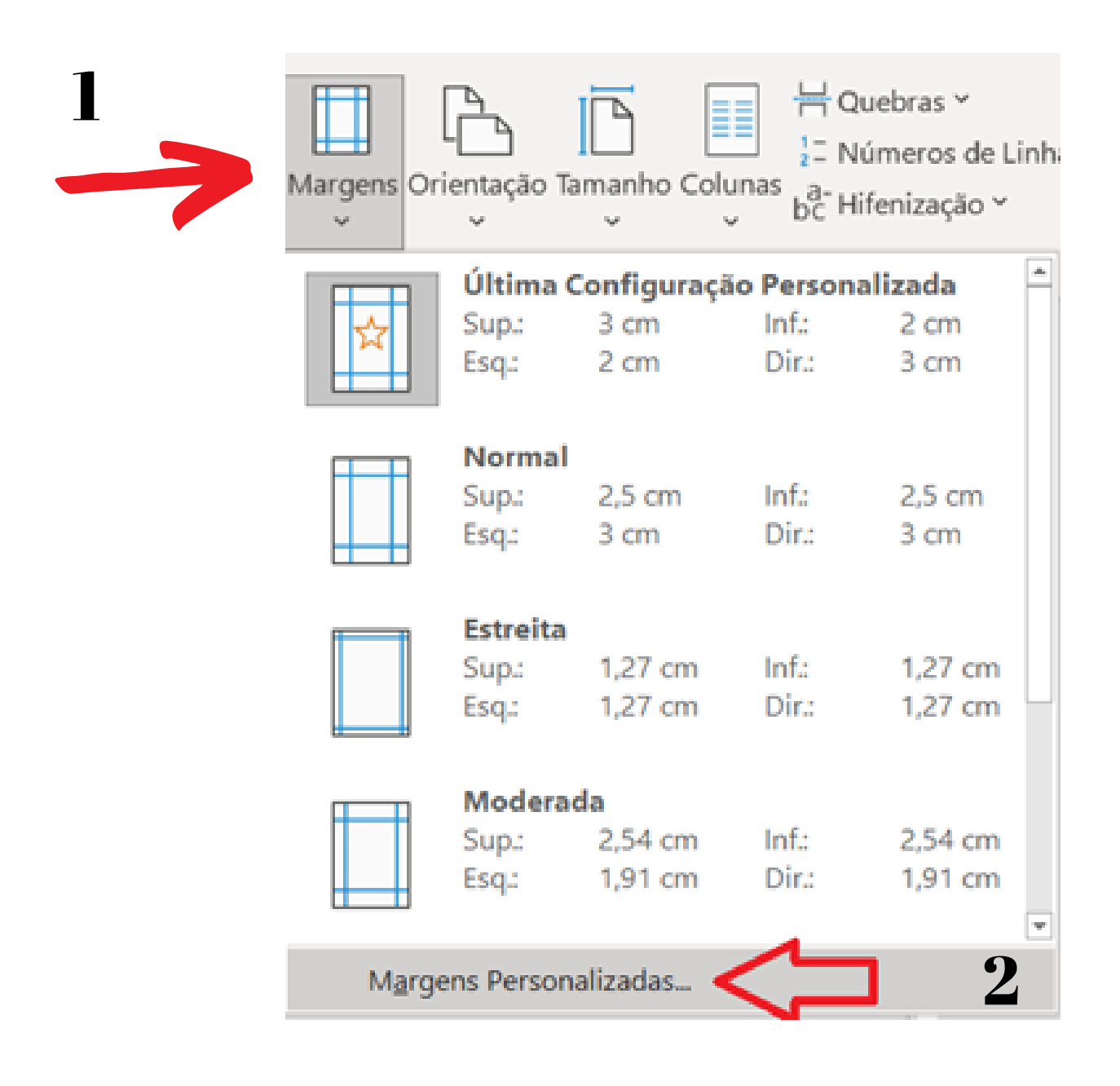

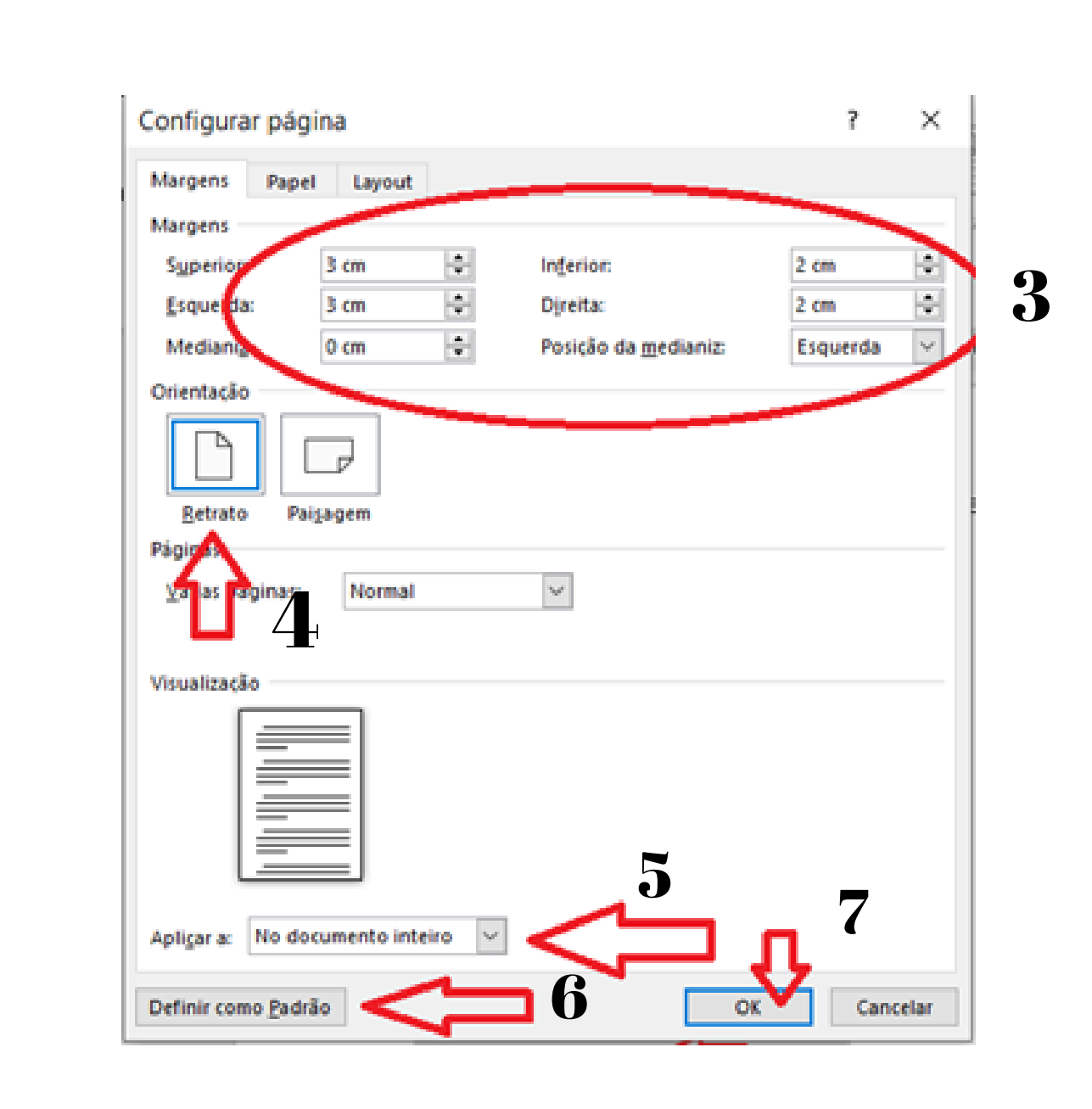

**TAMANHO DA PÁGINA**

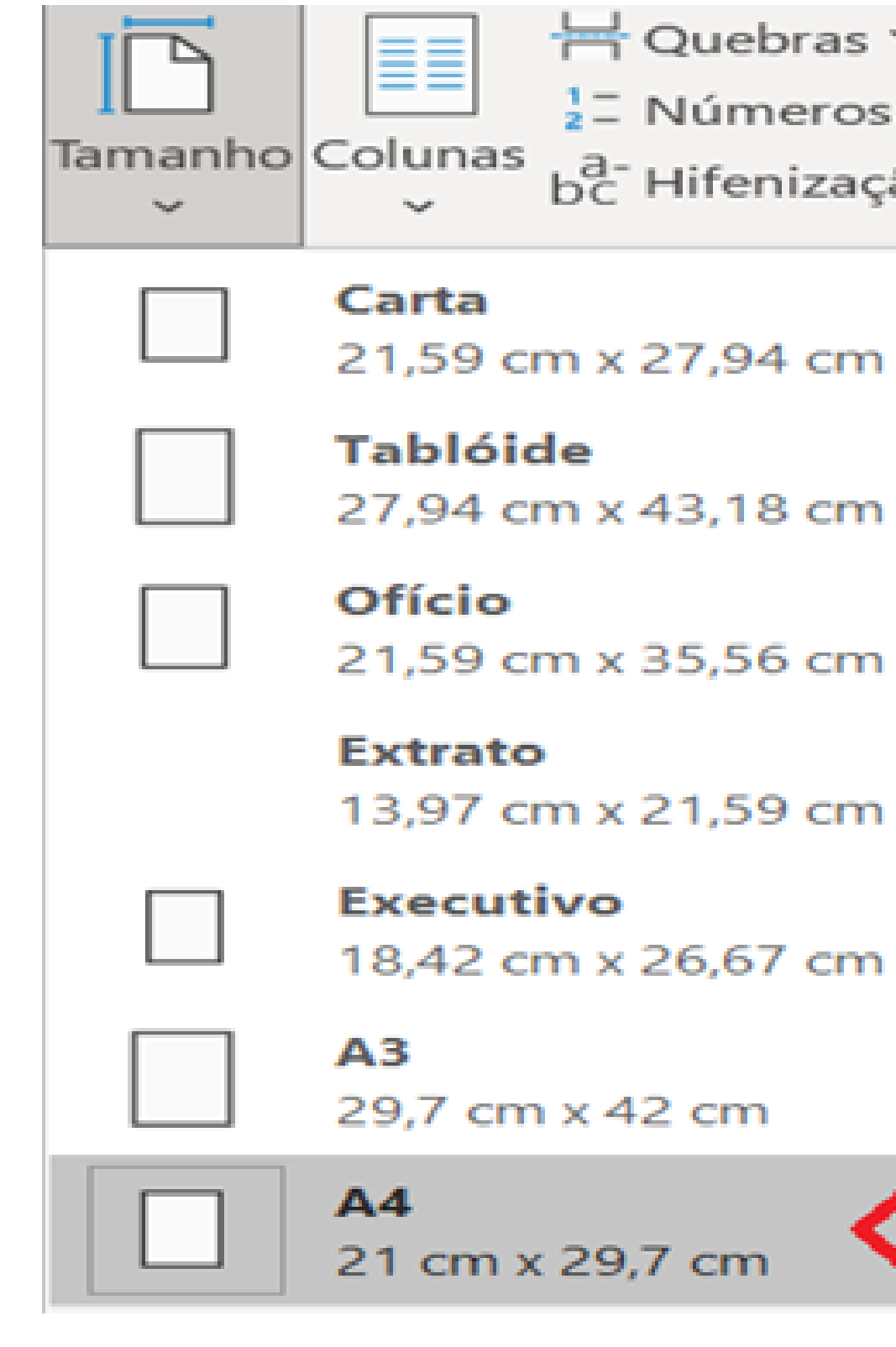

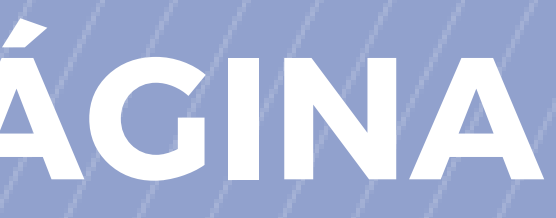

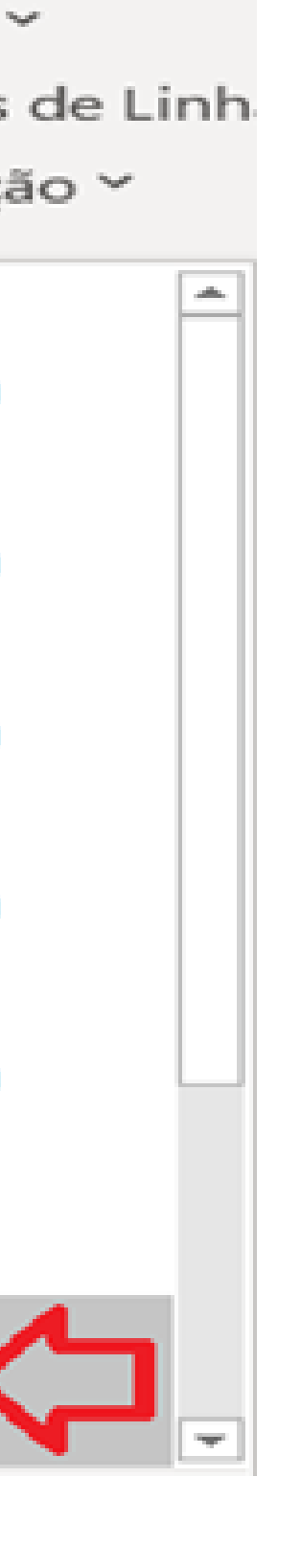

### CONFIGURANDO O PARÁGRAFO ALINHAMENTO E ENTRELINHAS DO TEXTO

## **PARÁGRAFOS**

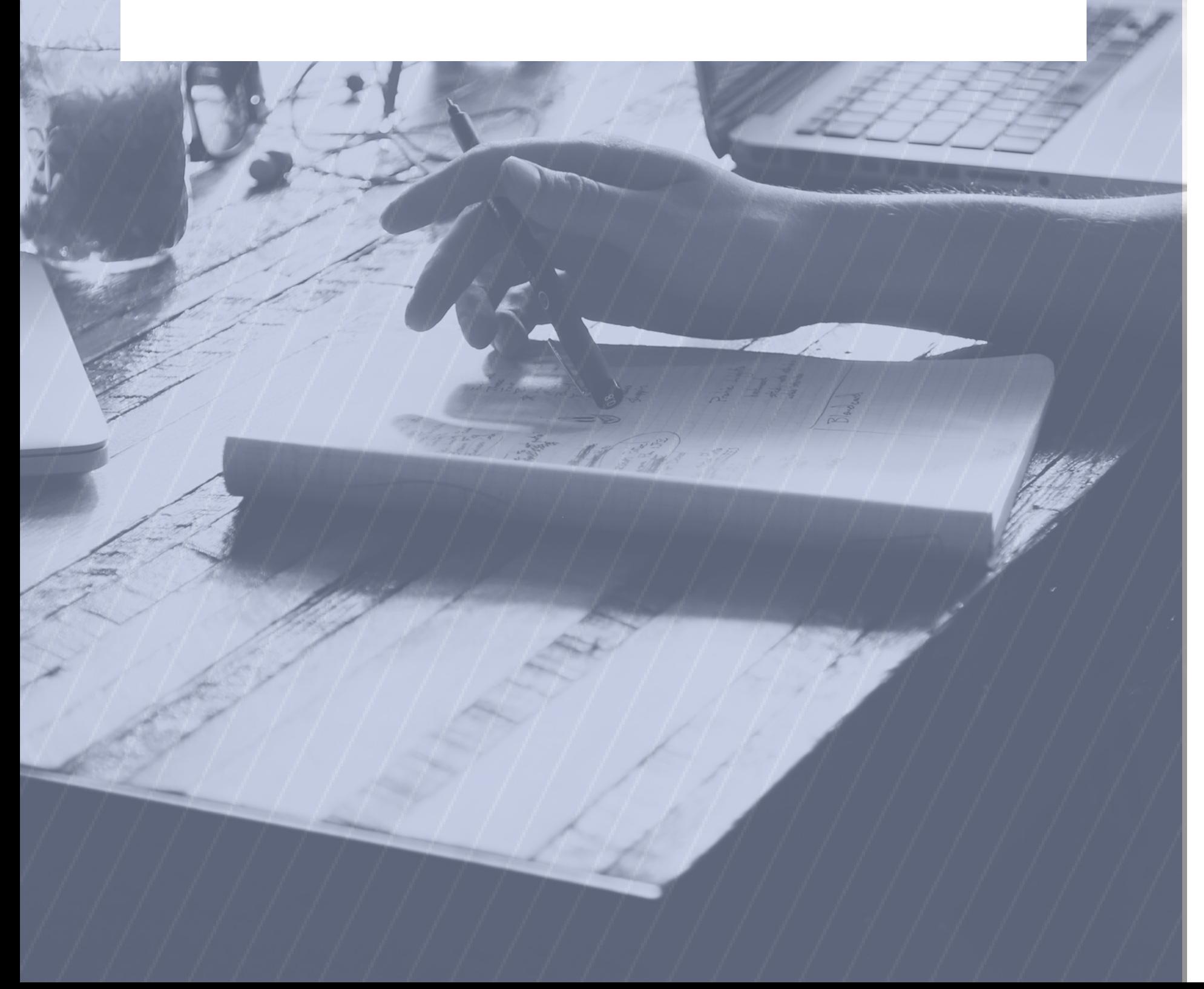

**HÁ DUAS FORMAS DE FORMATAR O PARAGRAFO**

#### **1 - DIRETO PELA BARRA DE FERRAMENTAS**

**OU**

**2- ATRAVÉS DA CONFIGURAÇÃO DOS ESTILOS DE TEXTO**

### **BARRA DE FERRAMENTAS**

Parágrafo

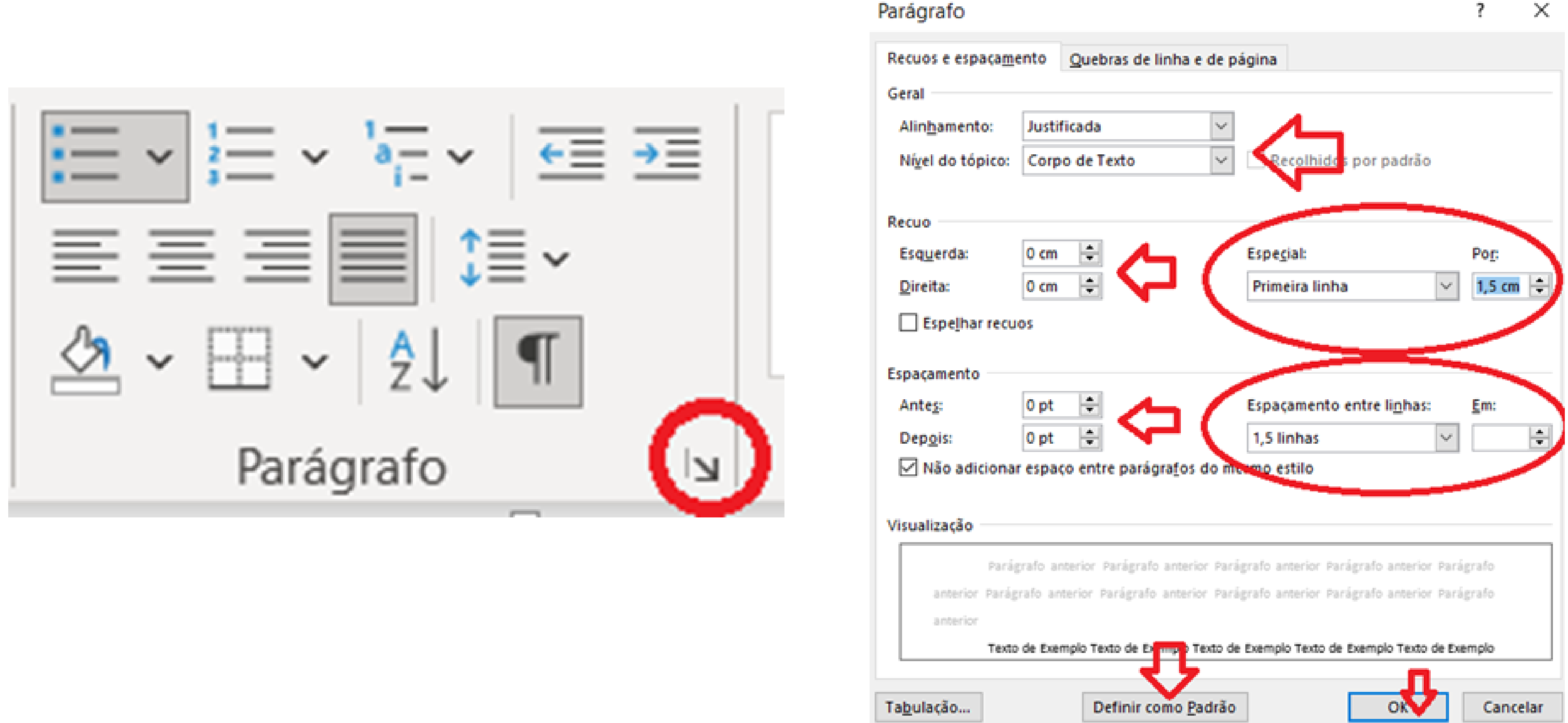

### **ESTILOS DE TEXTO**

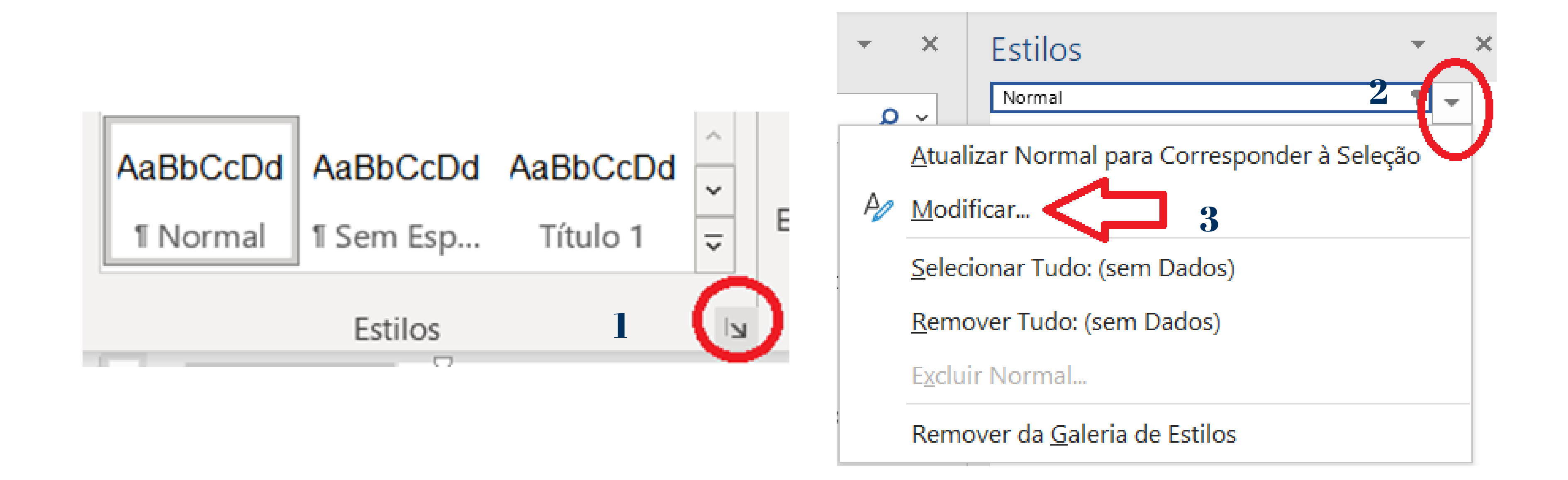

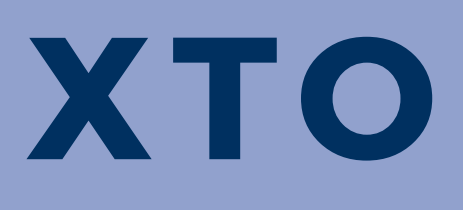

### **ESTILOS DE TEXTO**

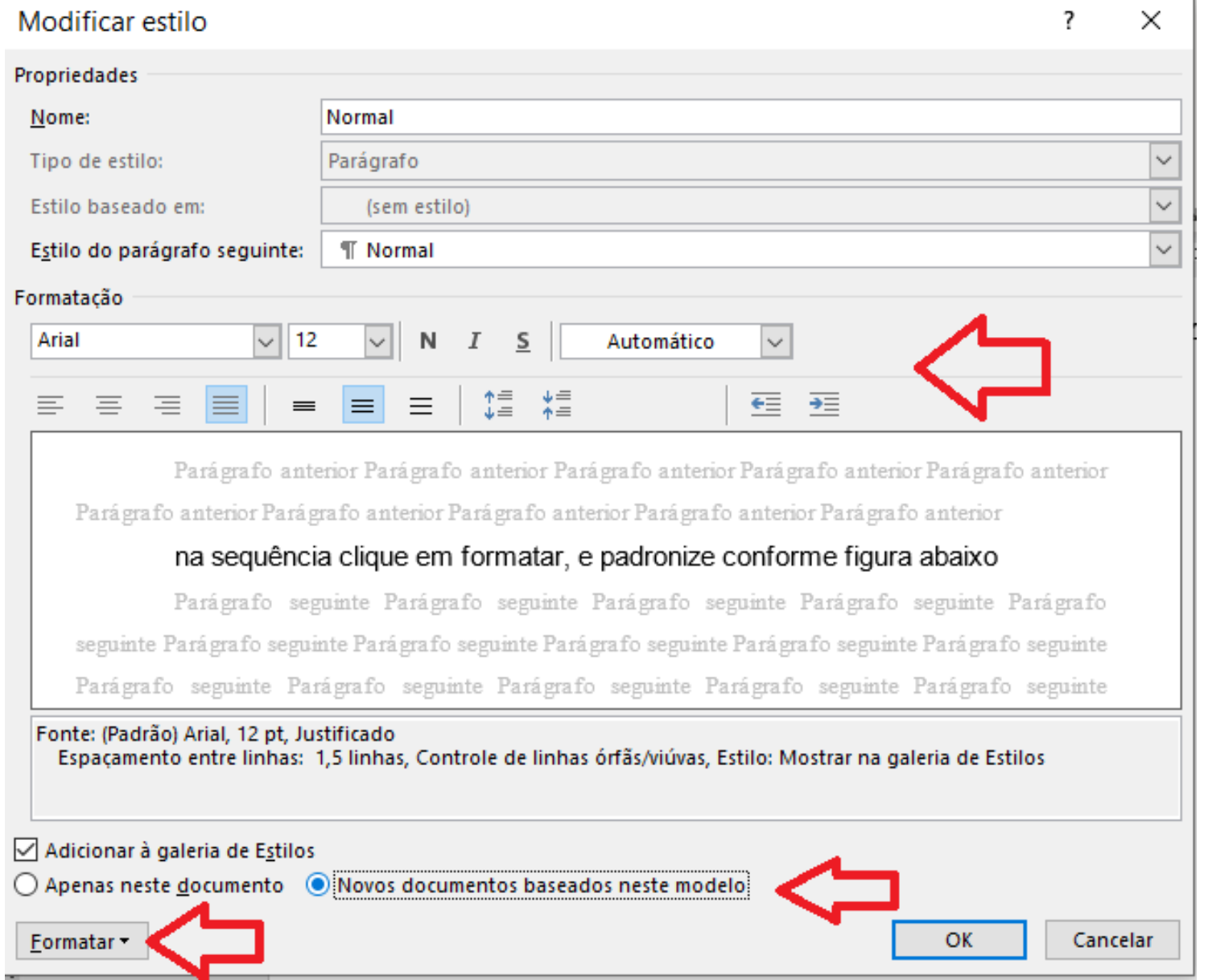

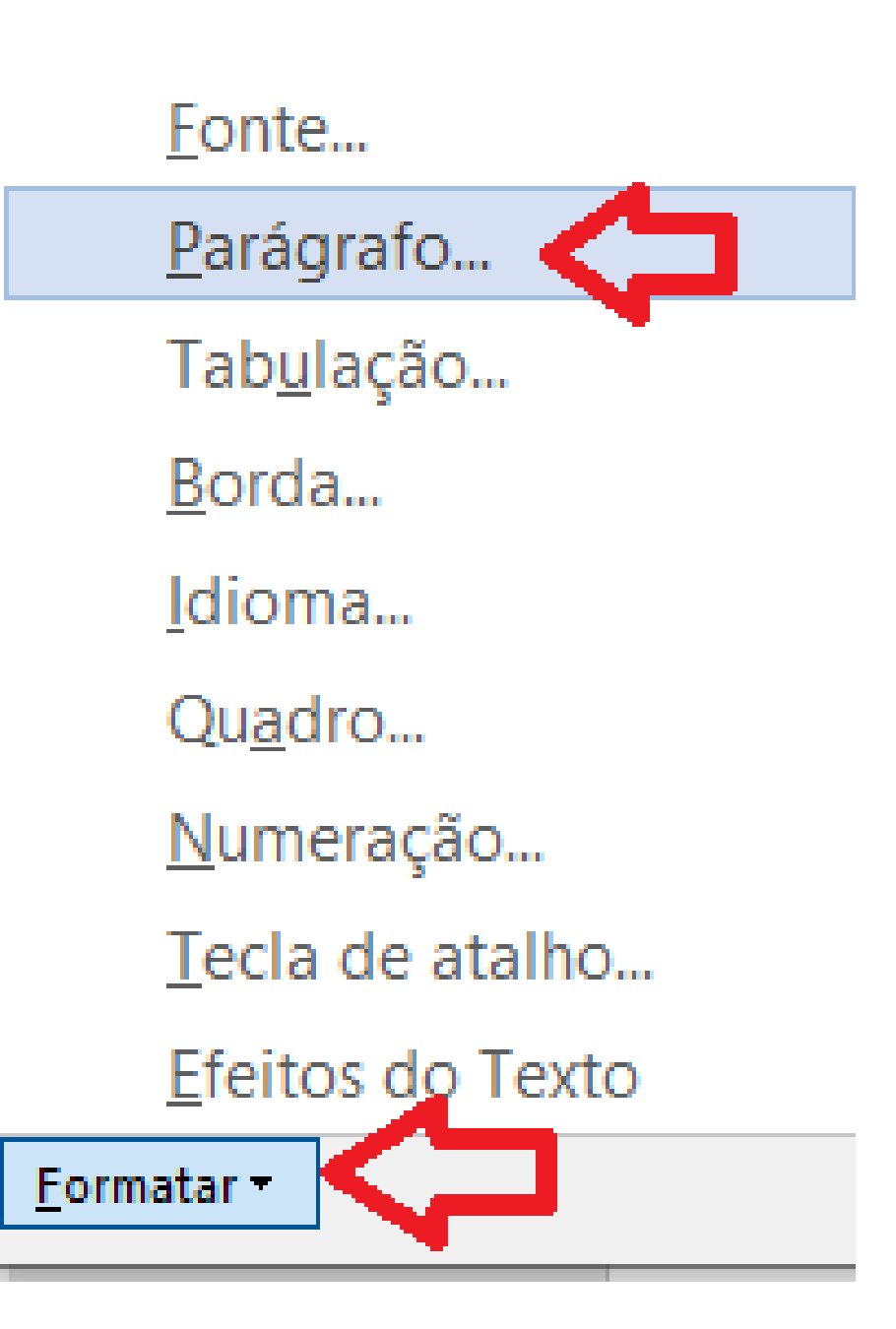

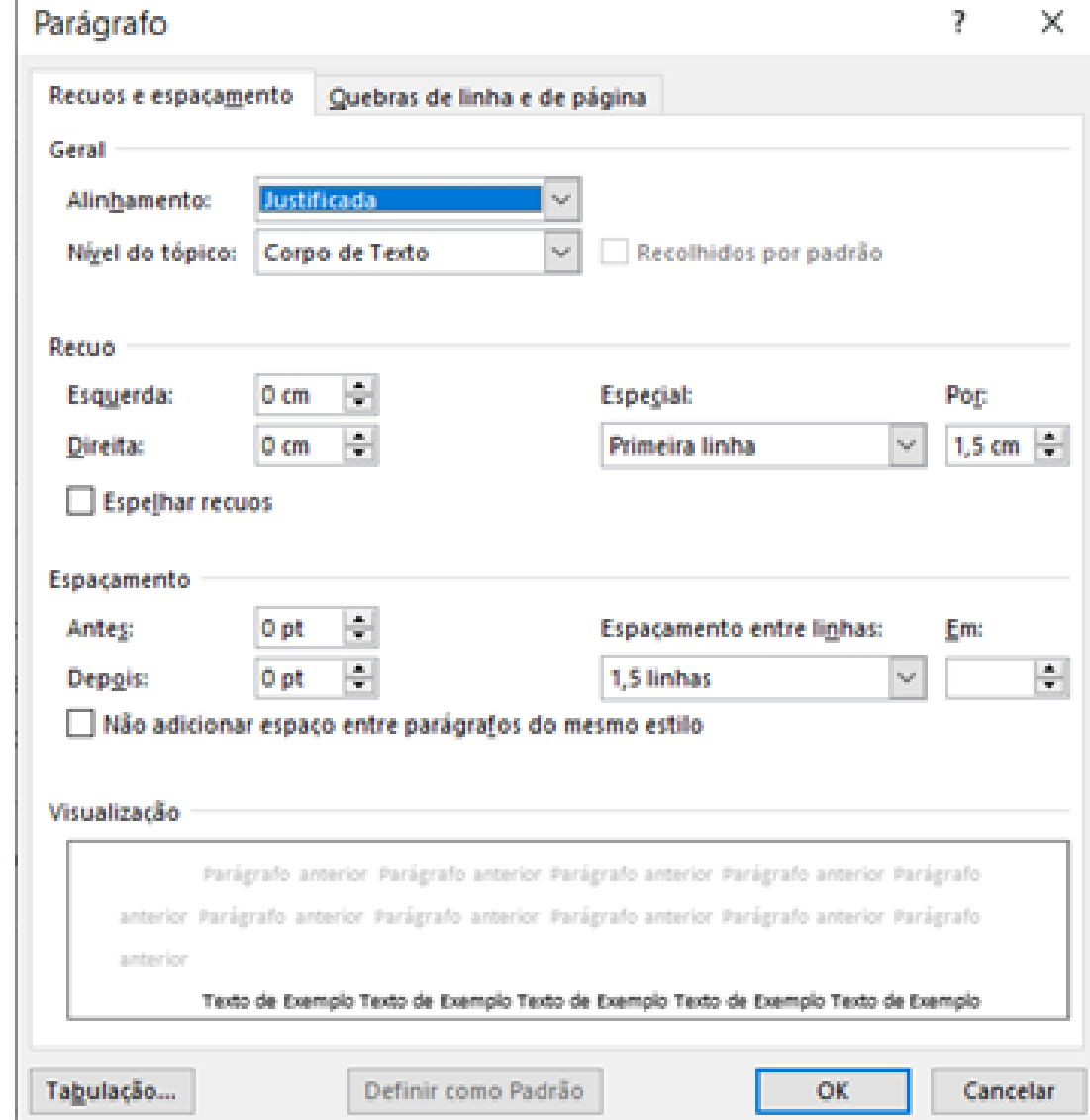

### **PADRONIZAR A FONTE**

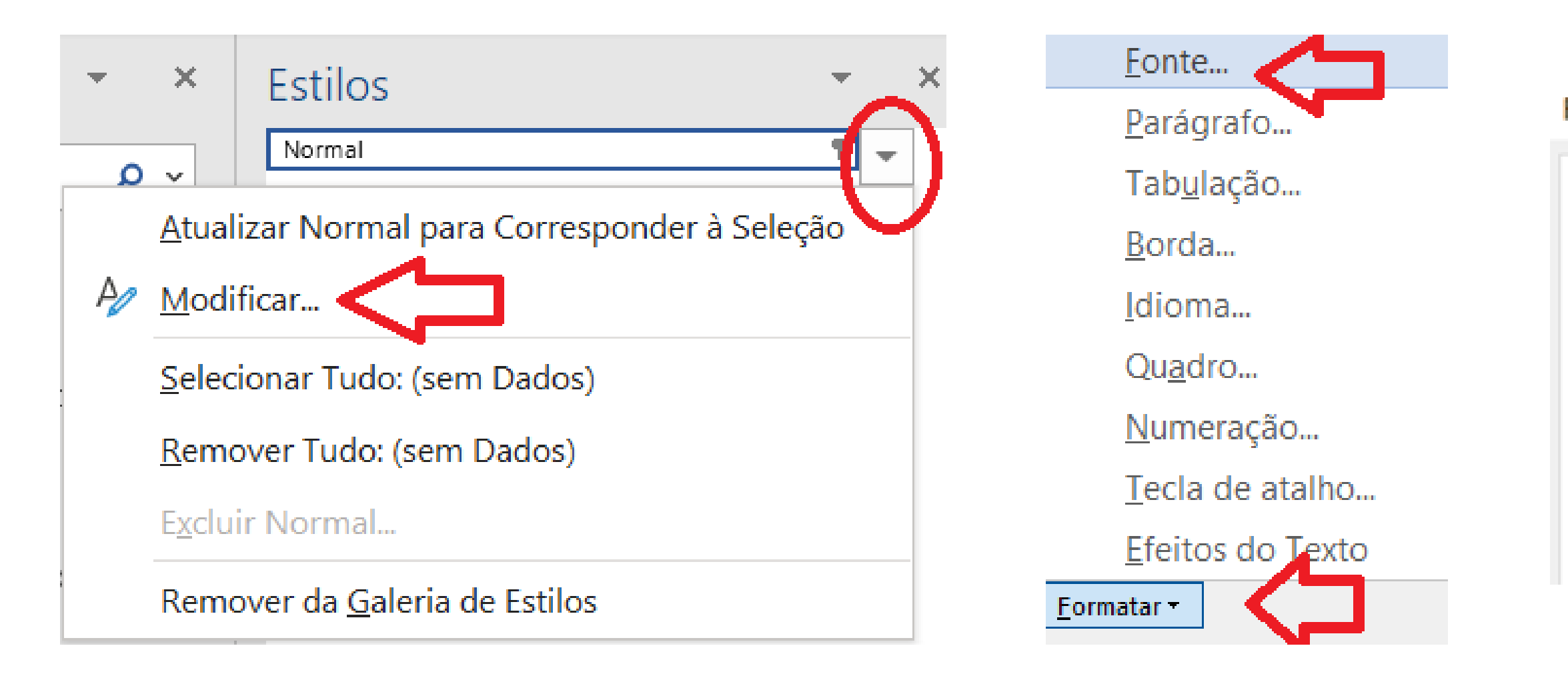

#### Fonte

 $\mathbb{Z}$  $\sum_{i=1}^n \mathbf{p}_{i,i}^{(i)}$ 

Avancado **Fonte** 

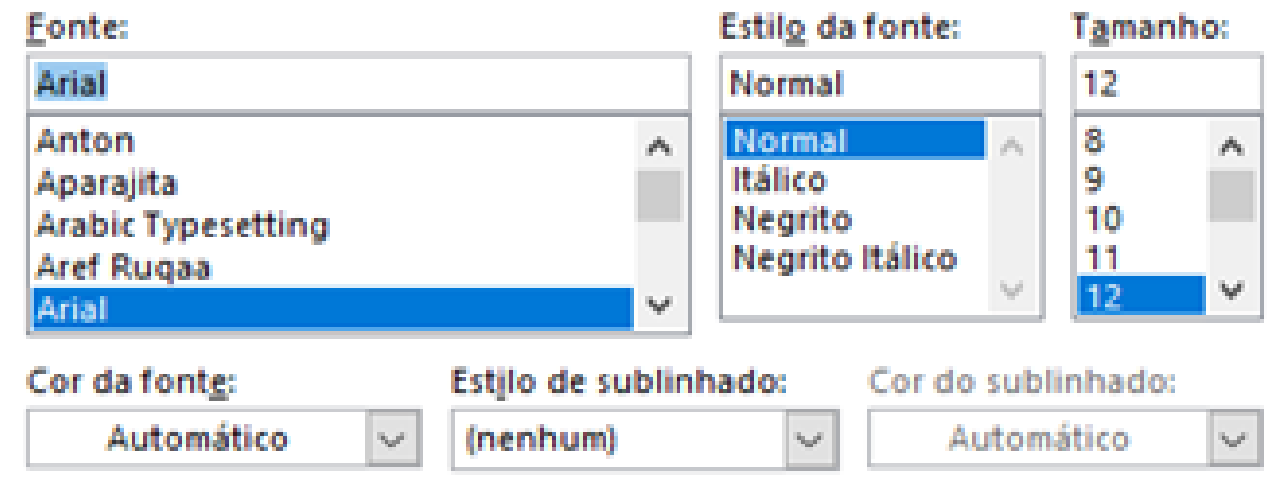

Modificar estilo

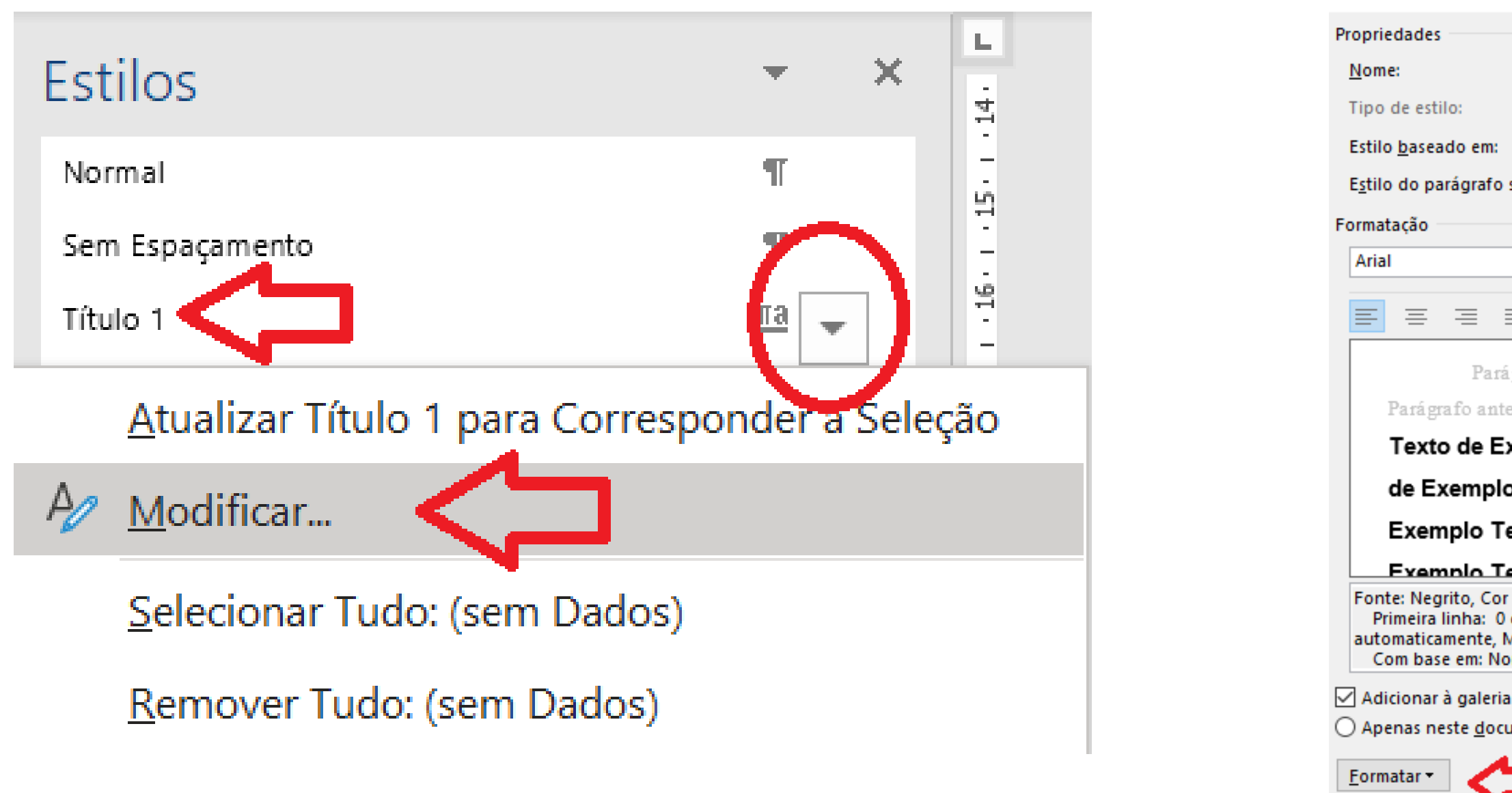

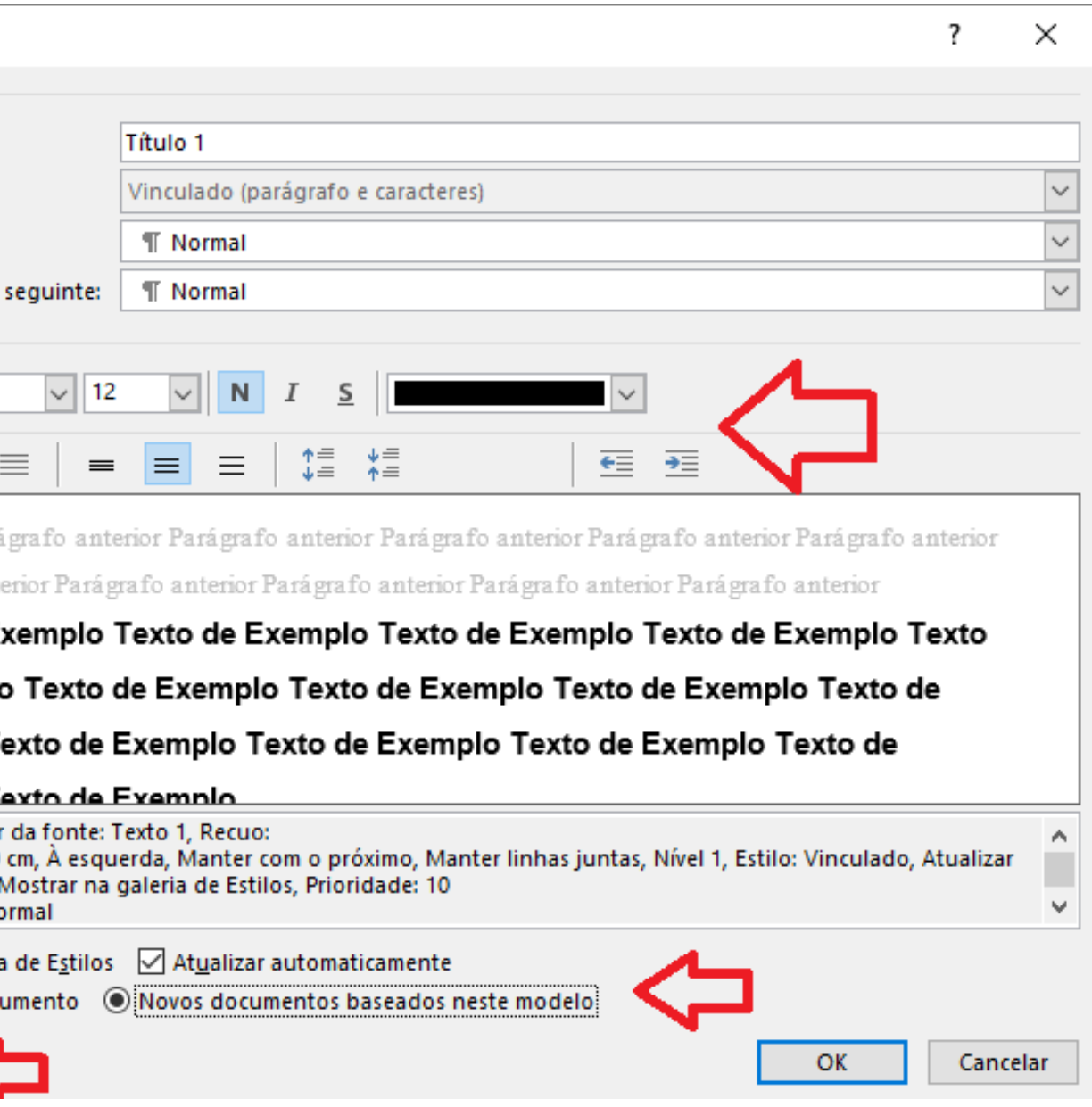

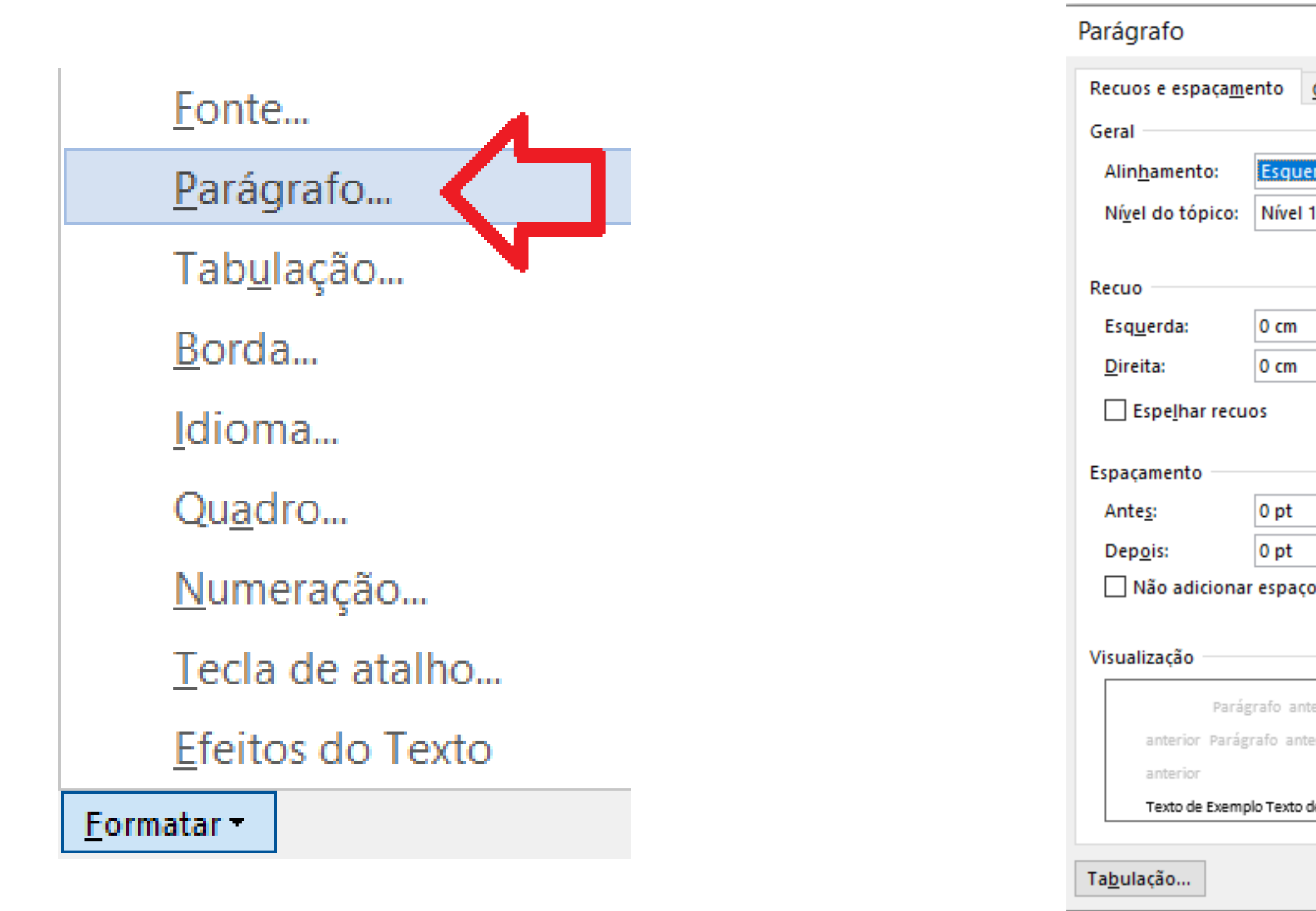

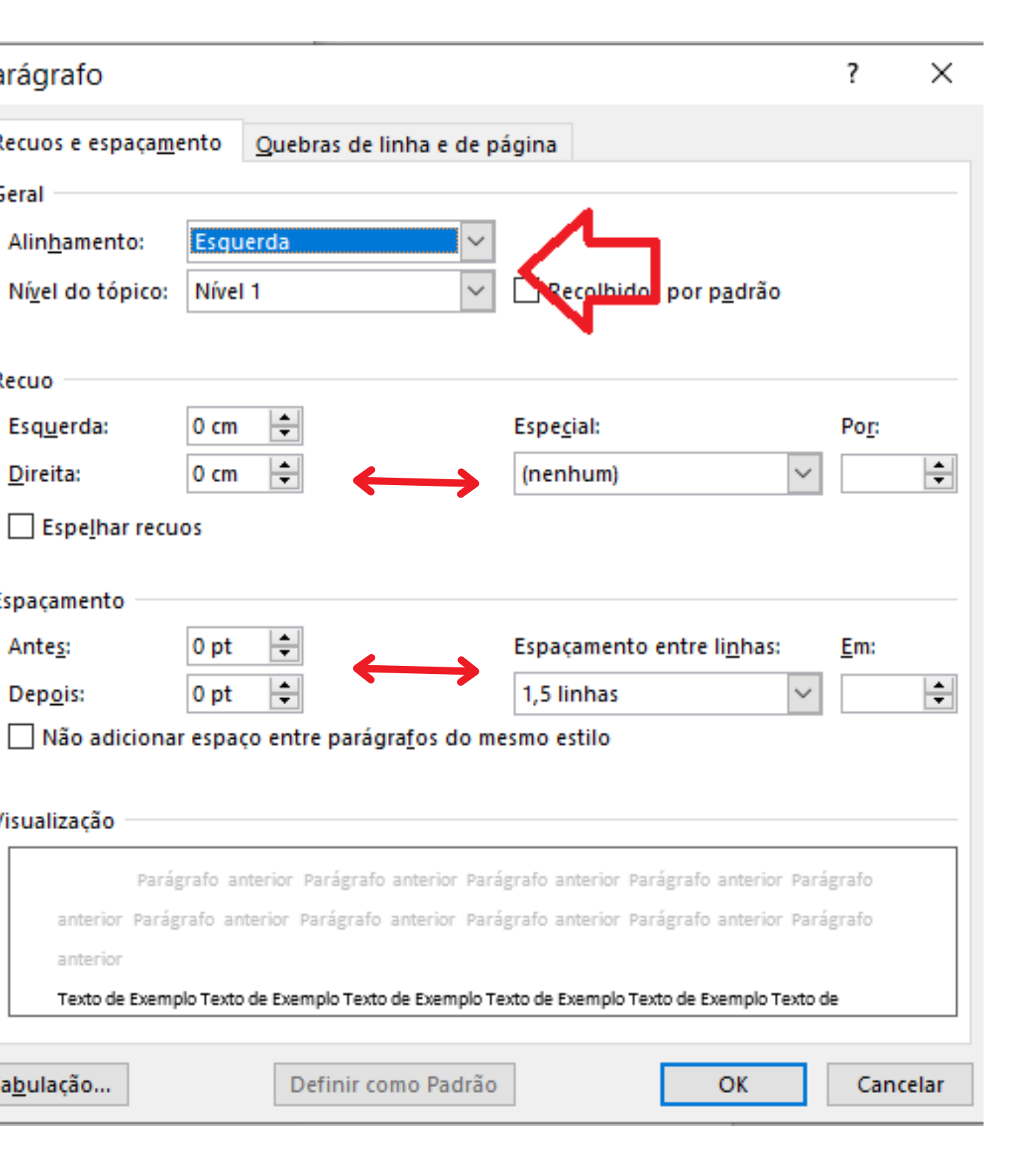

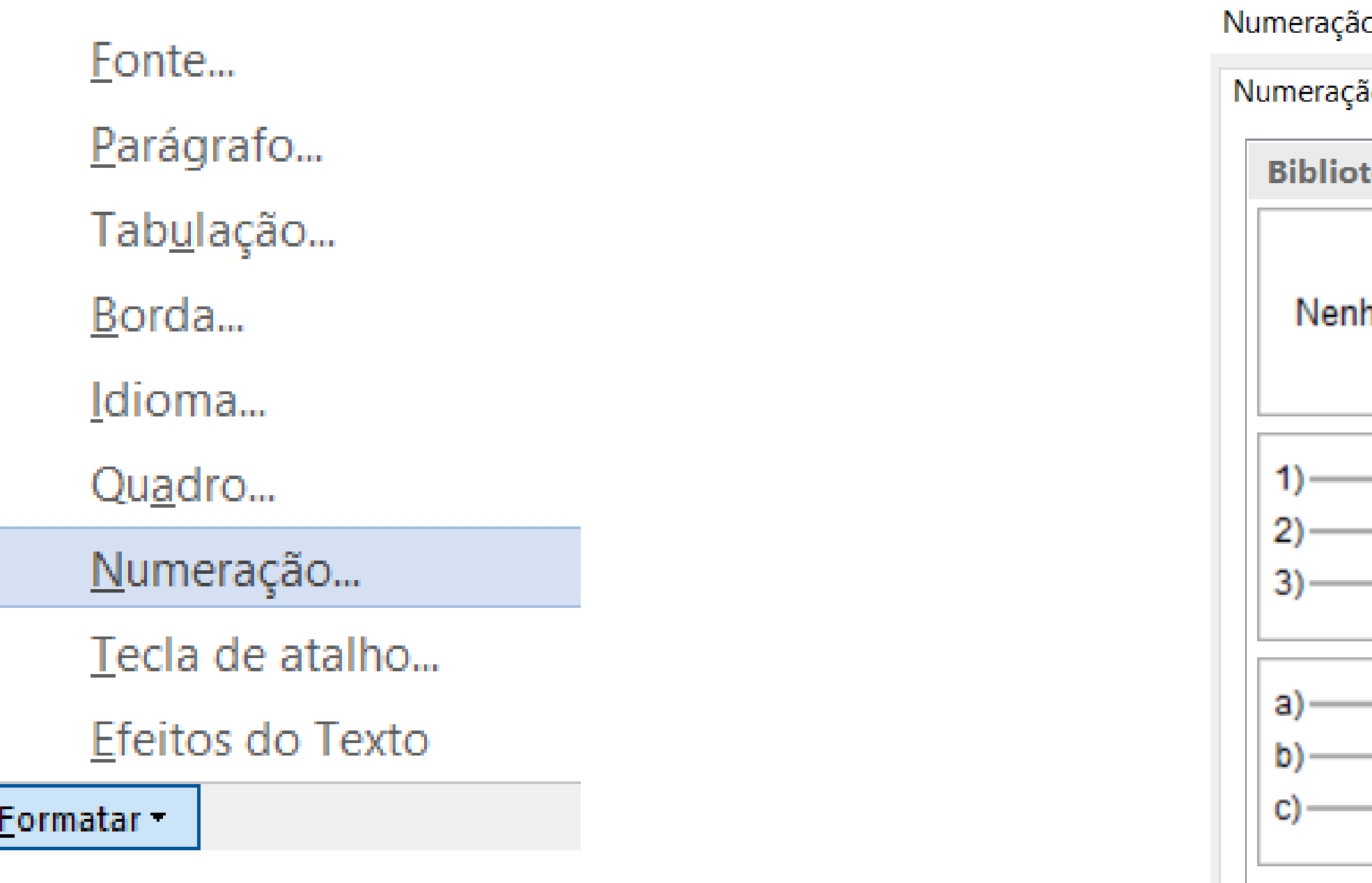

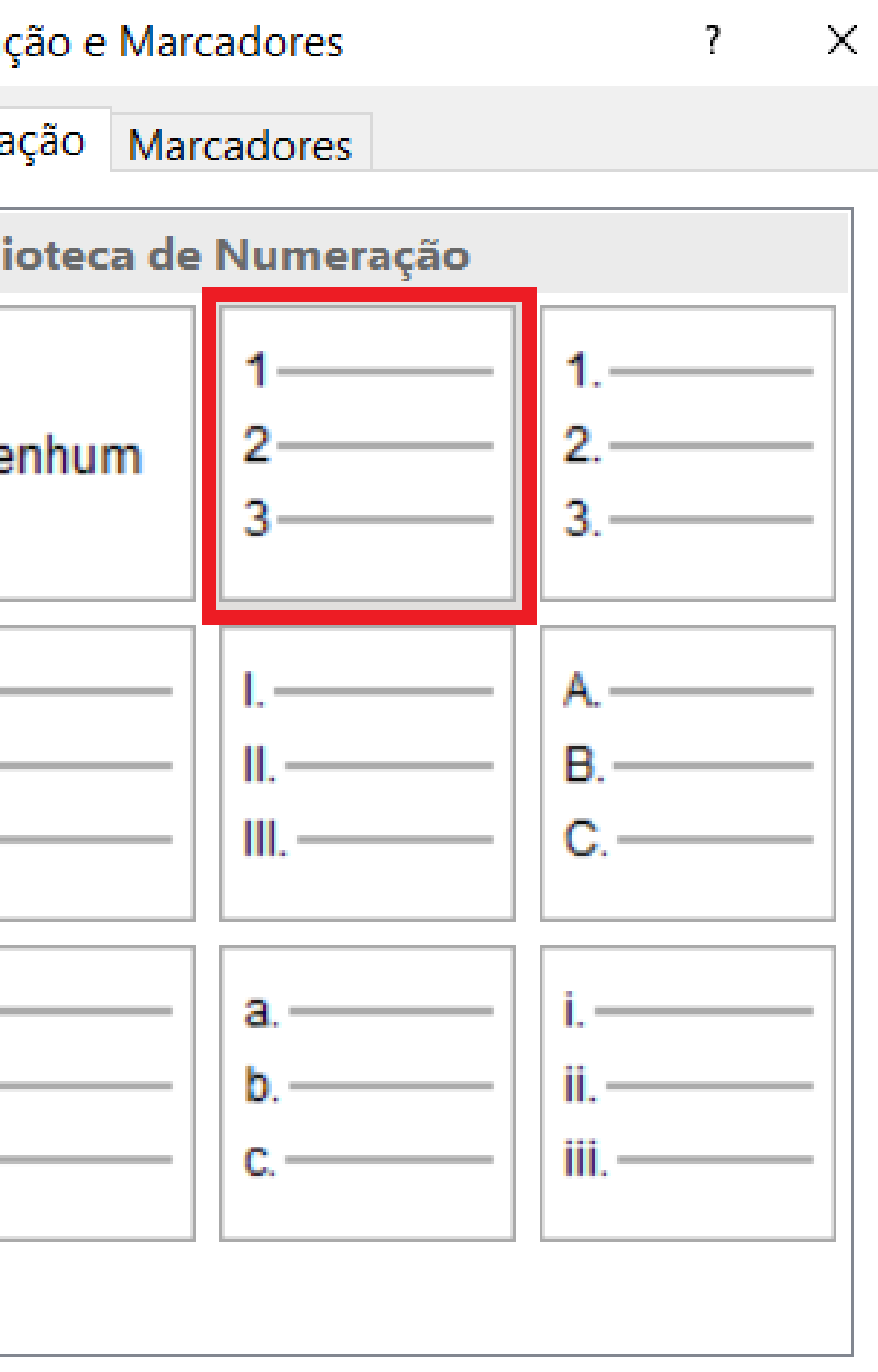

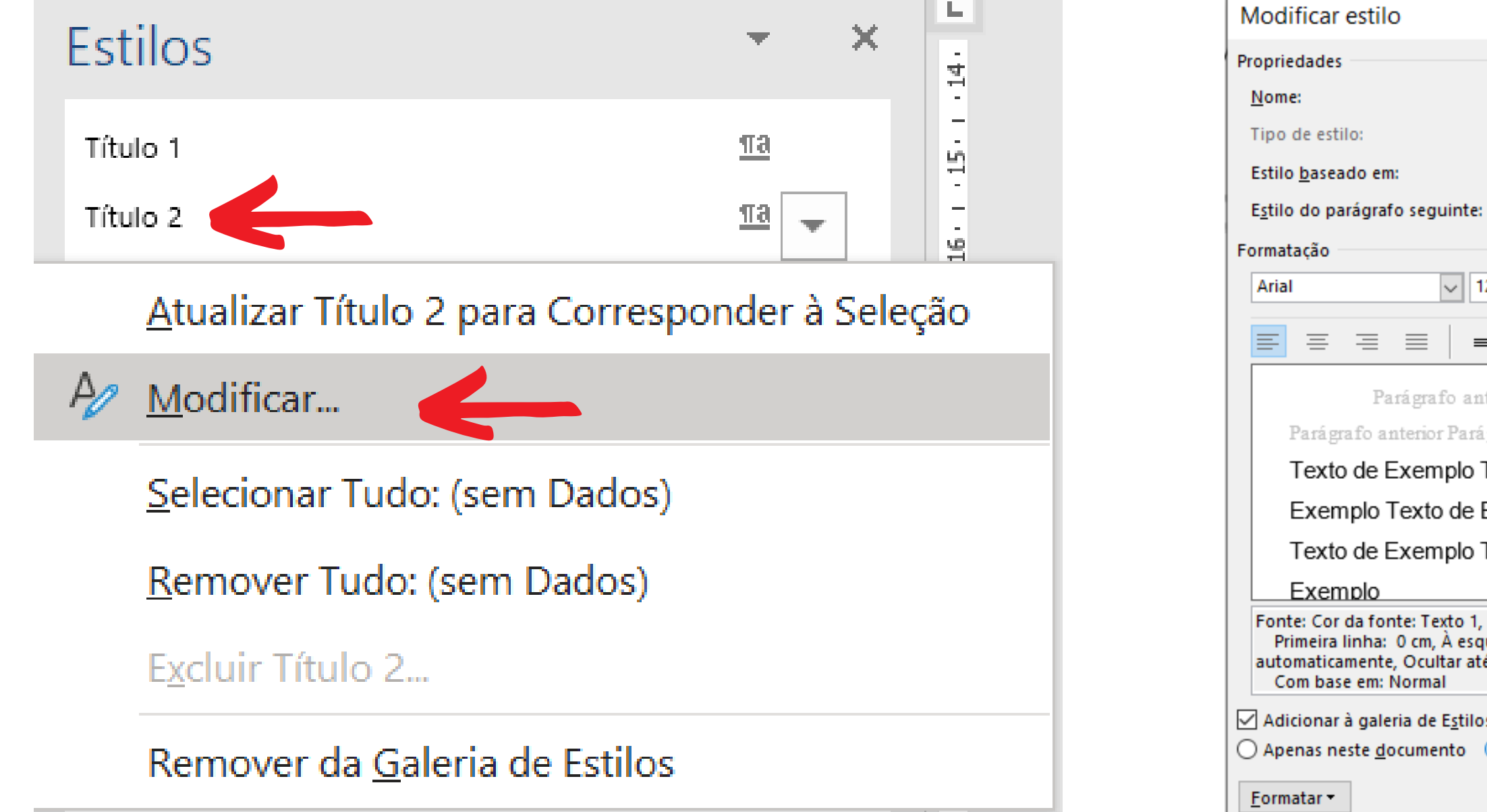

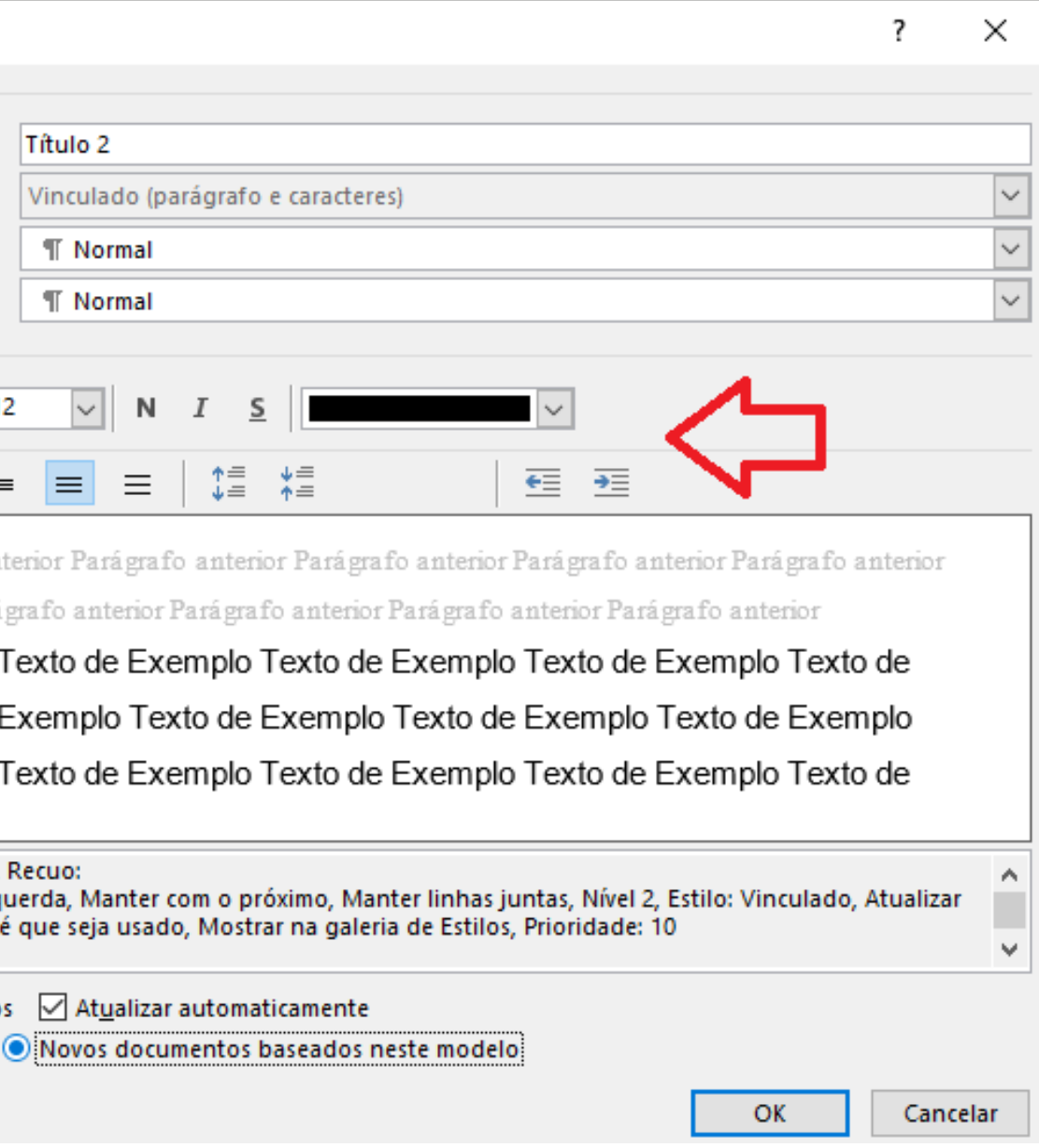

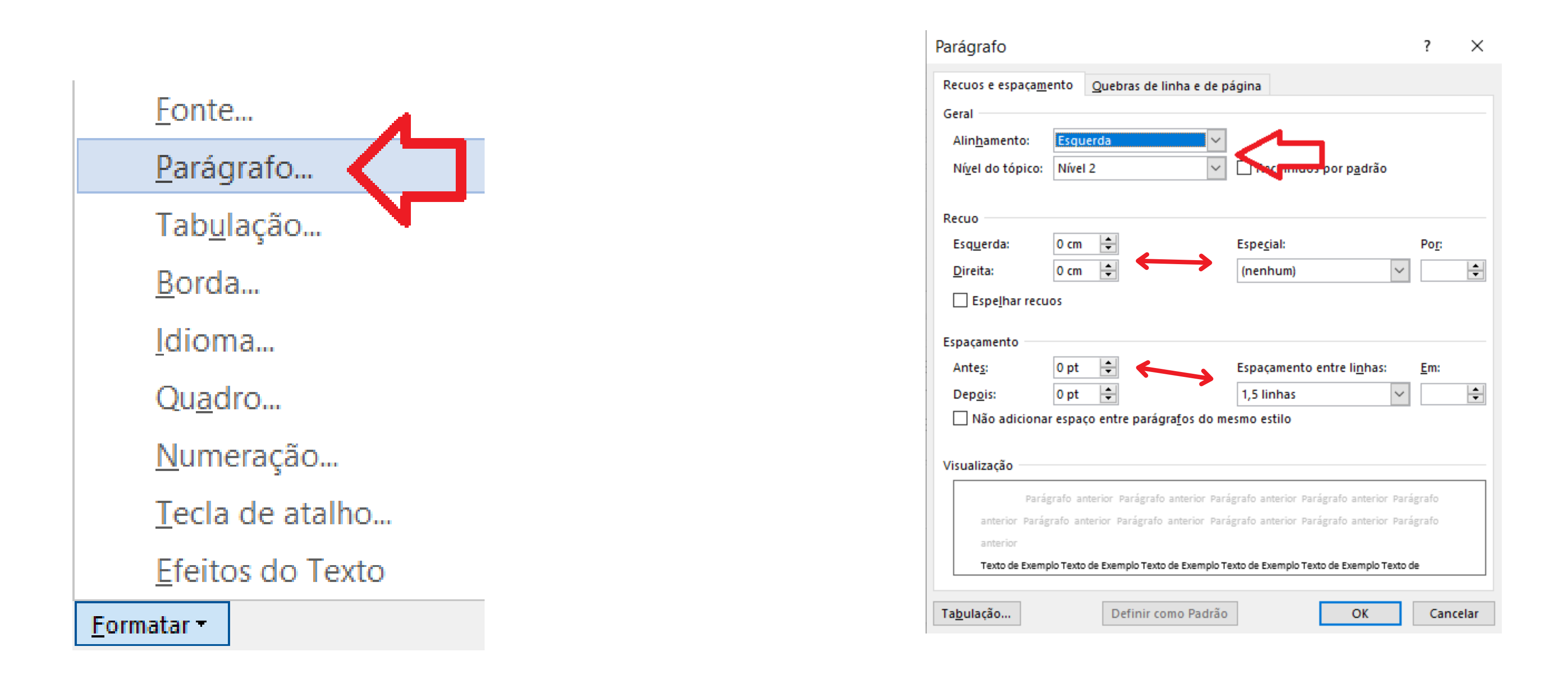

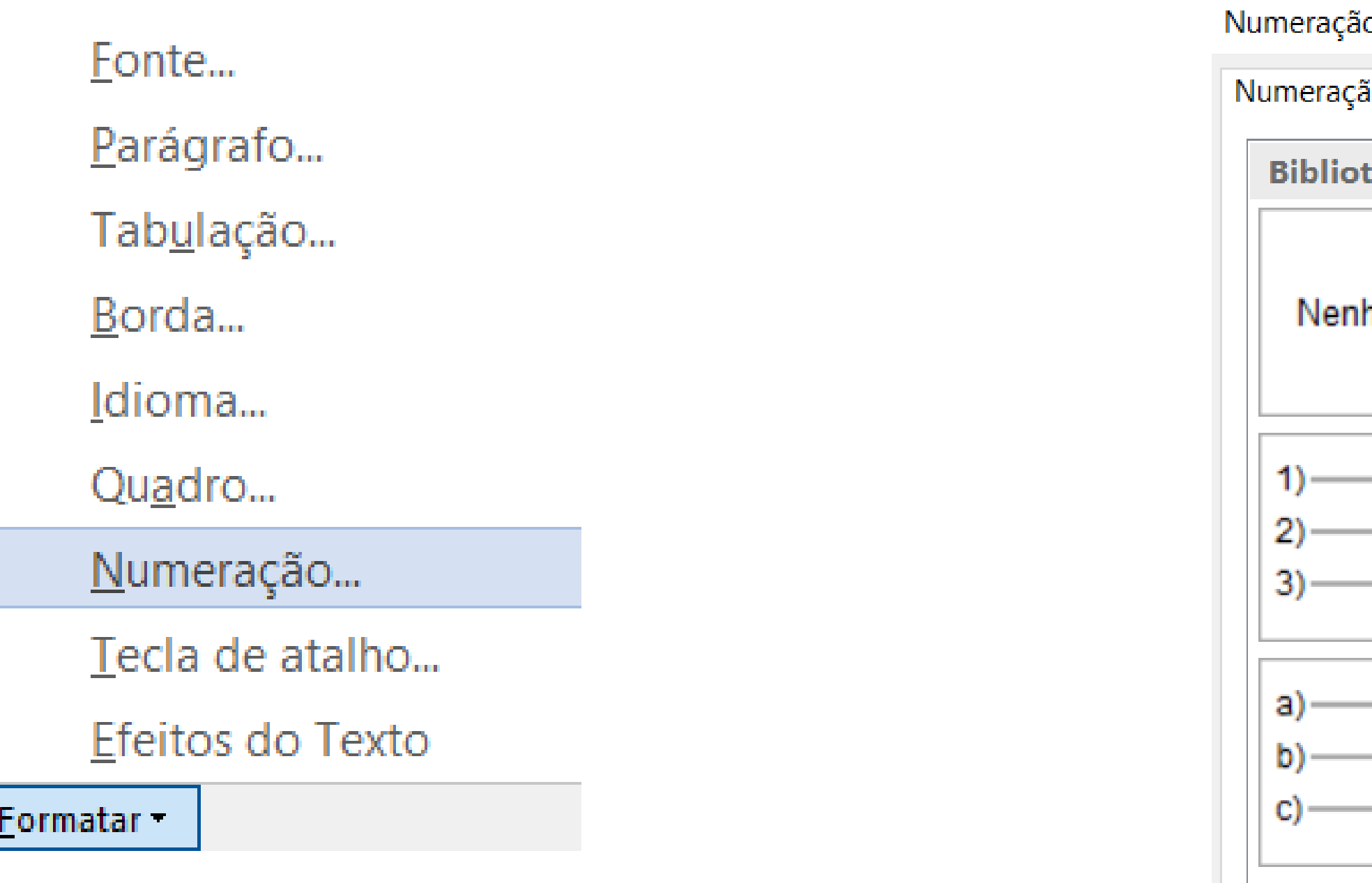

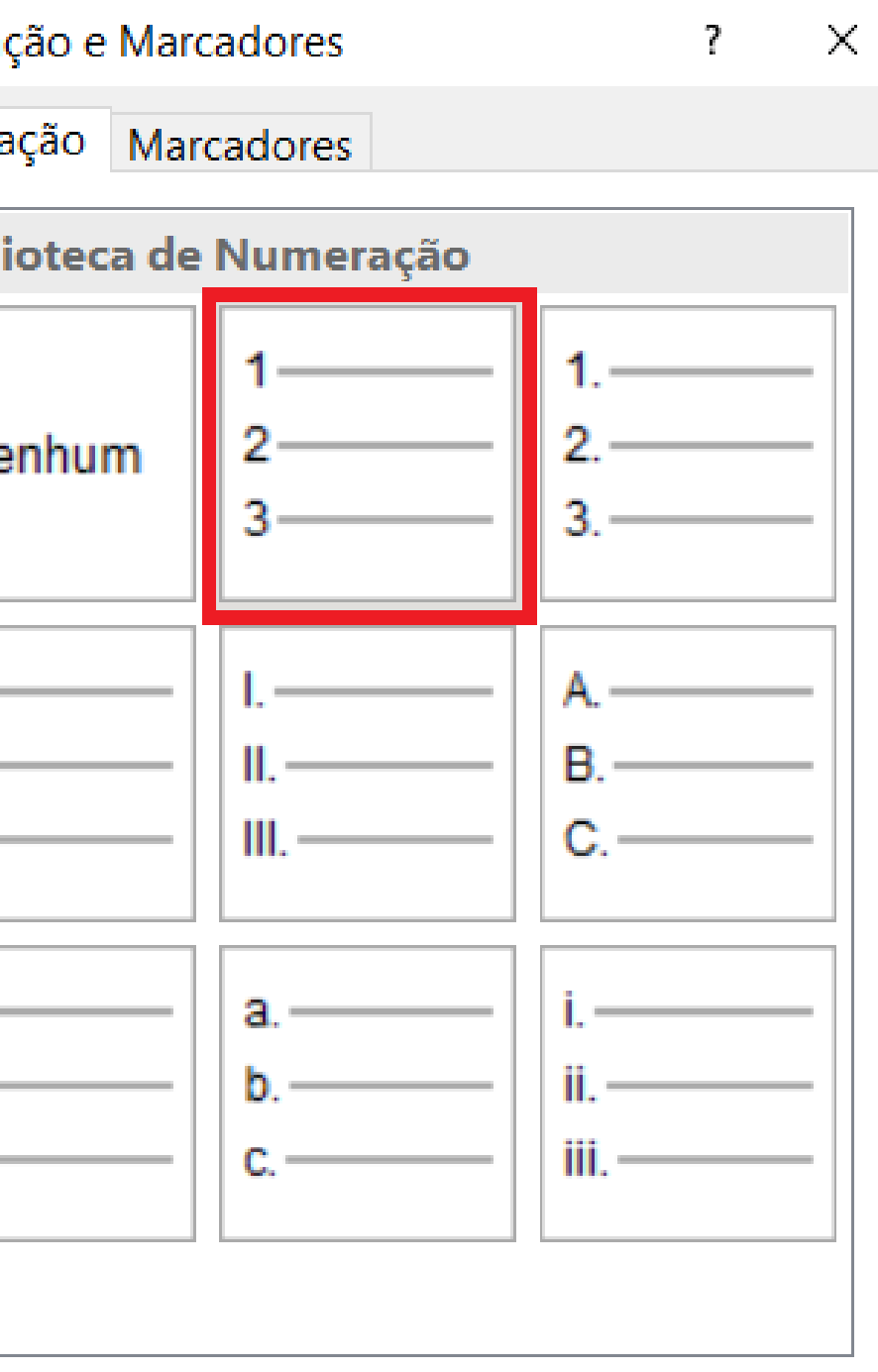

### **PADRONIZAÇÃO DE CITAÇÃO**

#### L **Estilos**  $\gg$ 화 Título  $\P$  $\mathbf{a}$ 쁰 Subtítulo  $\Pi$ a 쁰 Ênfase Sutil a.  $-$ Ênfase  $\sum_{i=1}^{m_{\rm max}}$ a. Ênfase Intensa a.  $\frac{80}{11}$ Forte а 의 Citação  $\underline{\mathbb{T}}$ a  $\overline{\mathcal{M}}$  $\overline{\phantom{a}}$ Atualizar Citação para Corresponder à Seleção  $\frac{\Delta}{2}$  Modificar... Selecionar Tudo: (sem Dados) Remover Tudo: (sem Dados) Excluir Citação...

#### Modificar estilo Propriedades Nome: Citação Tipo de estilo: Vinculade Estilo baseado em: **T** Norm Estilo do parágrafo segui **T** Norm Formatação Arial  $\vee$  10 三 三 ⋿ 三  $\equiv$  $\equiv$ Parágrafo anterior Parág Parágrafo anterior Parágrafo anter Texto Exempl Texto Exemp Parágrafo seguinte Par Fonte: 10 pt, Cor da fonte: Texto 1, Recuo À esquerda: 4 cm Primeira linha: 0 cm Espaçamento entre linhas: simples, Est △ Adicionar à galeria de Estilos △ Atual ○ Apenas neste documento ● Novos do <u>F</u>ormatar ▼

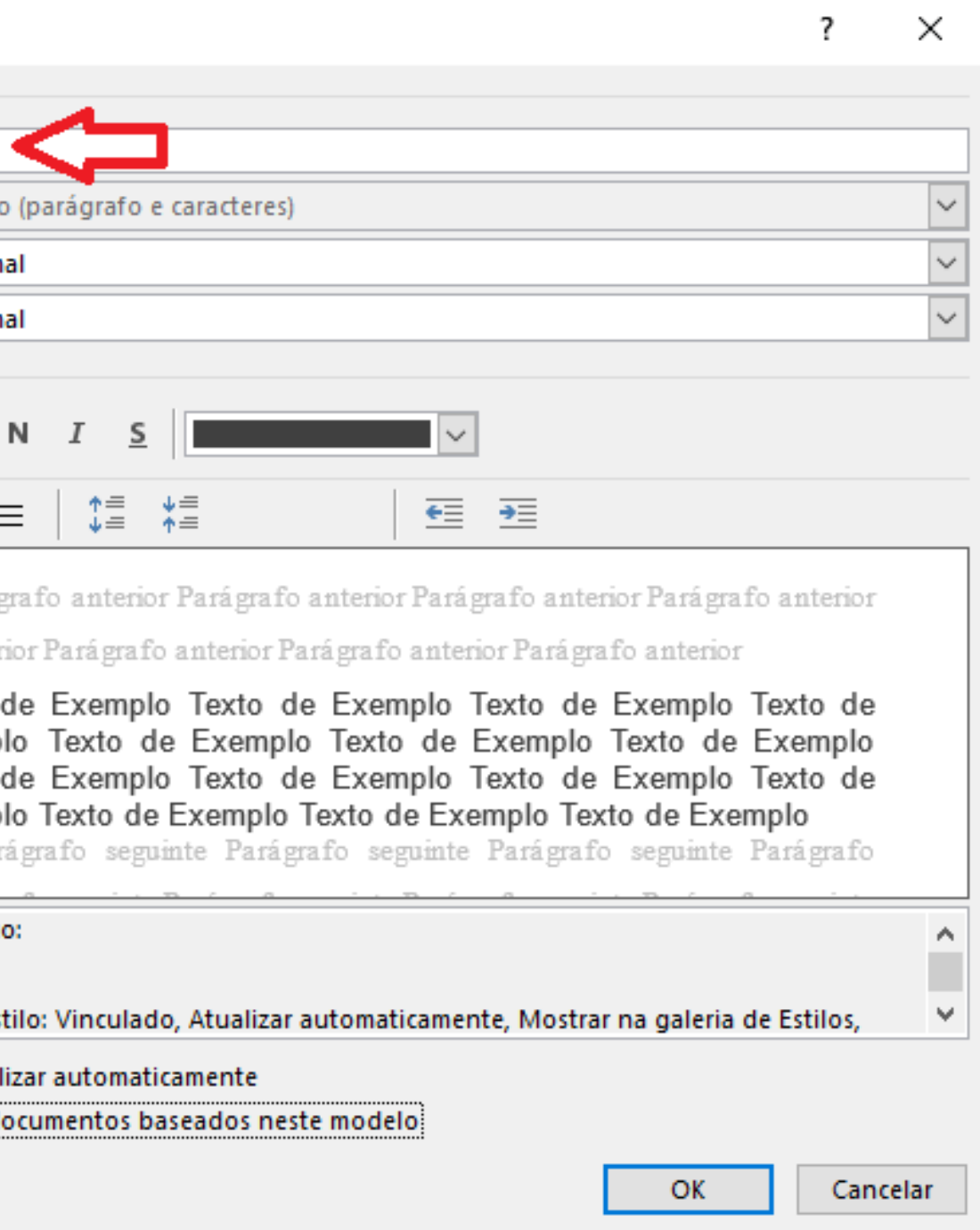

### PADRONIZAÇÃO DE CITAÇÃO

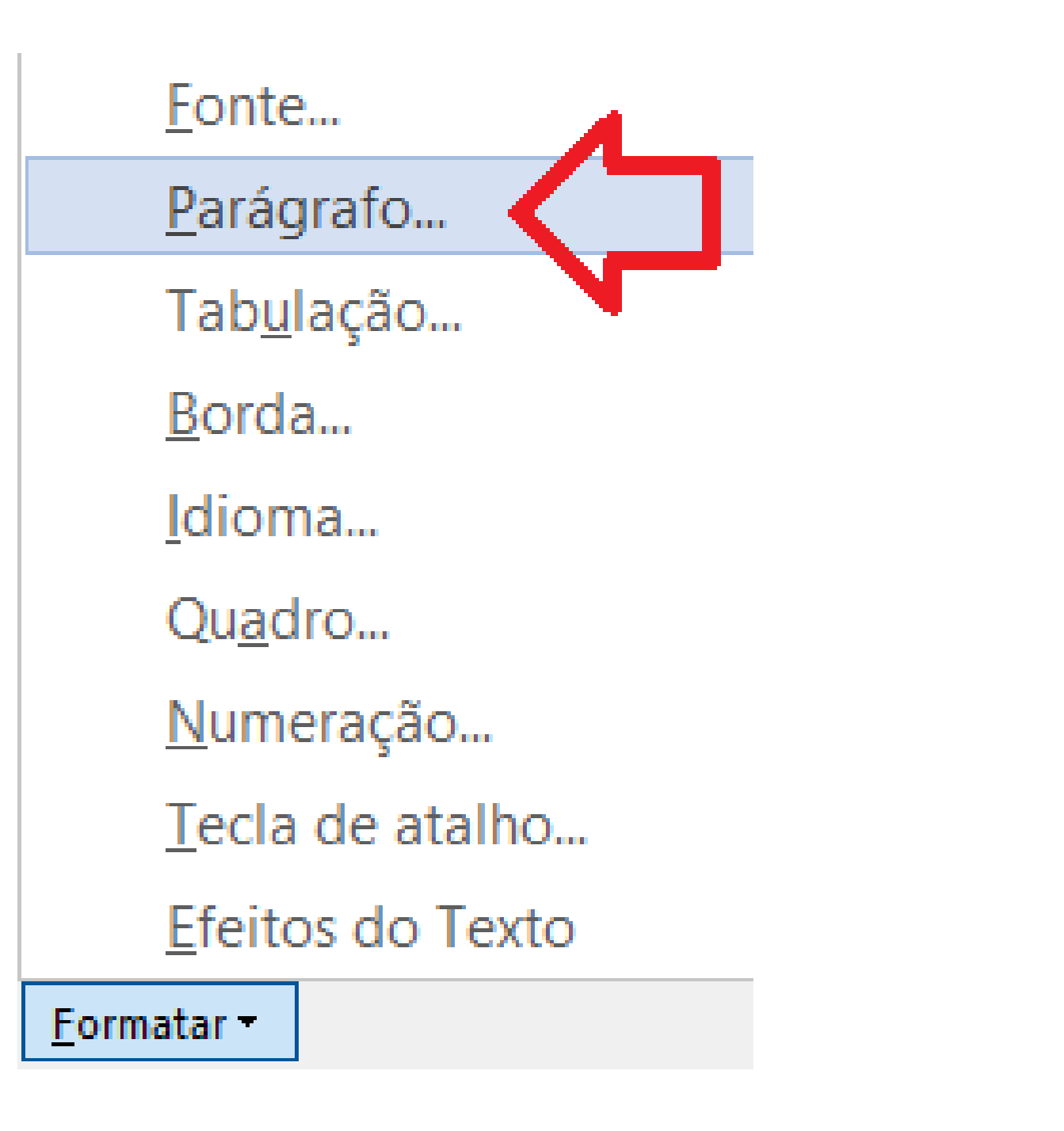

#### Parágrafo

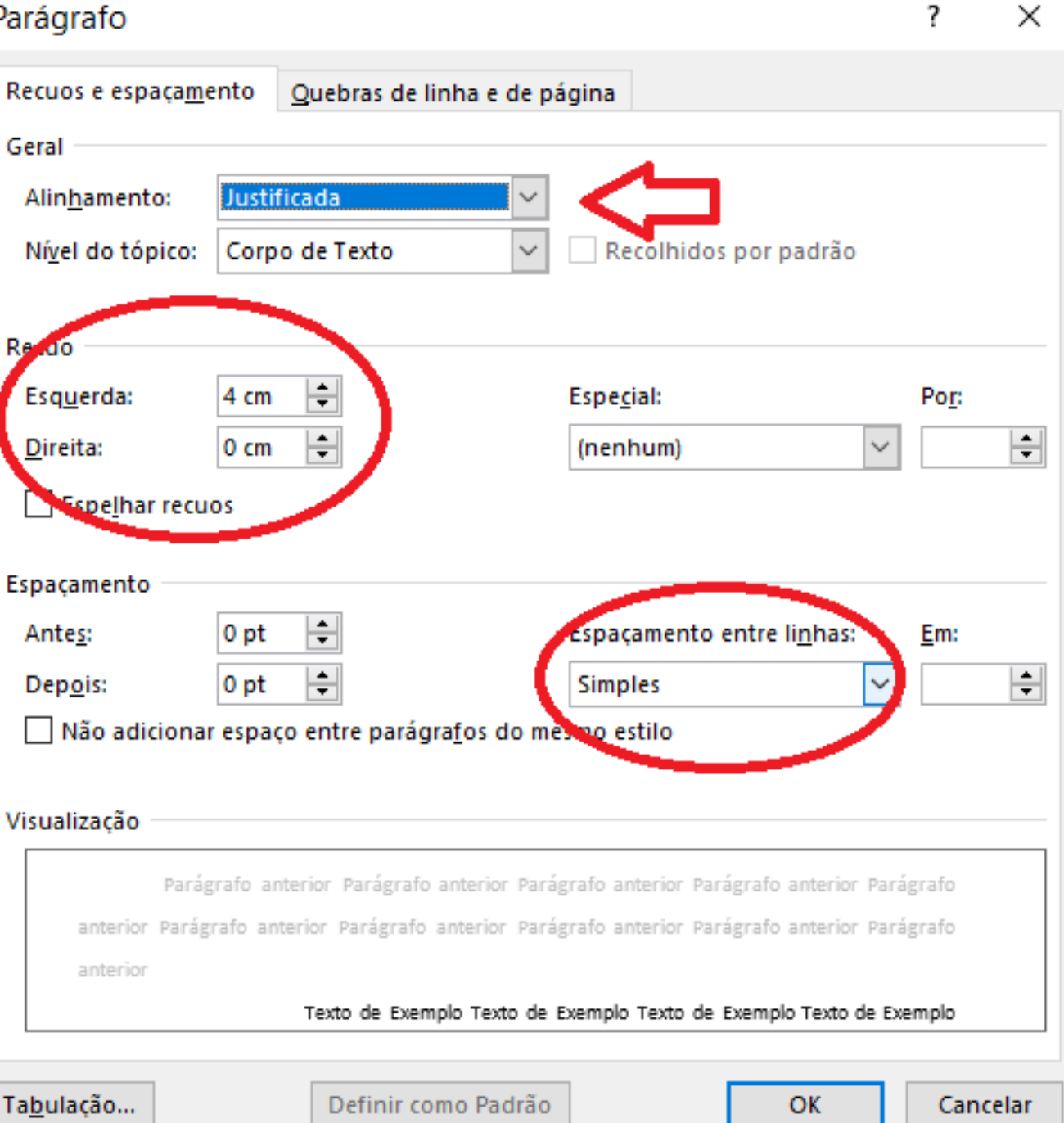

Visualização

Tabulação...

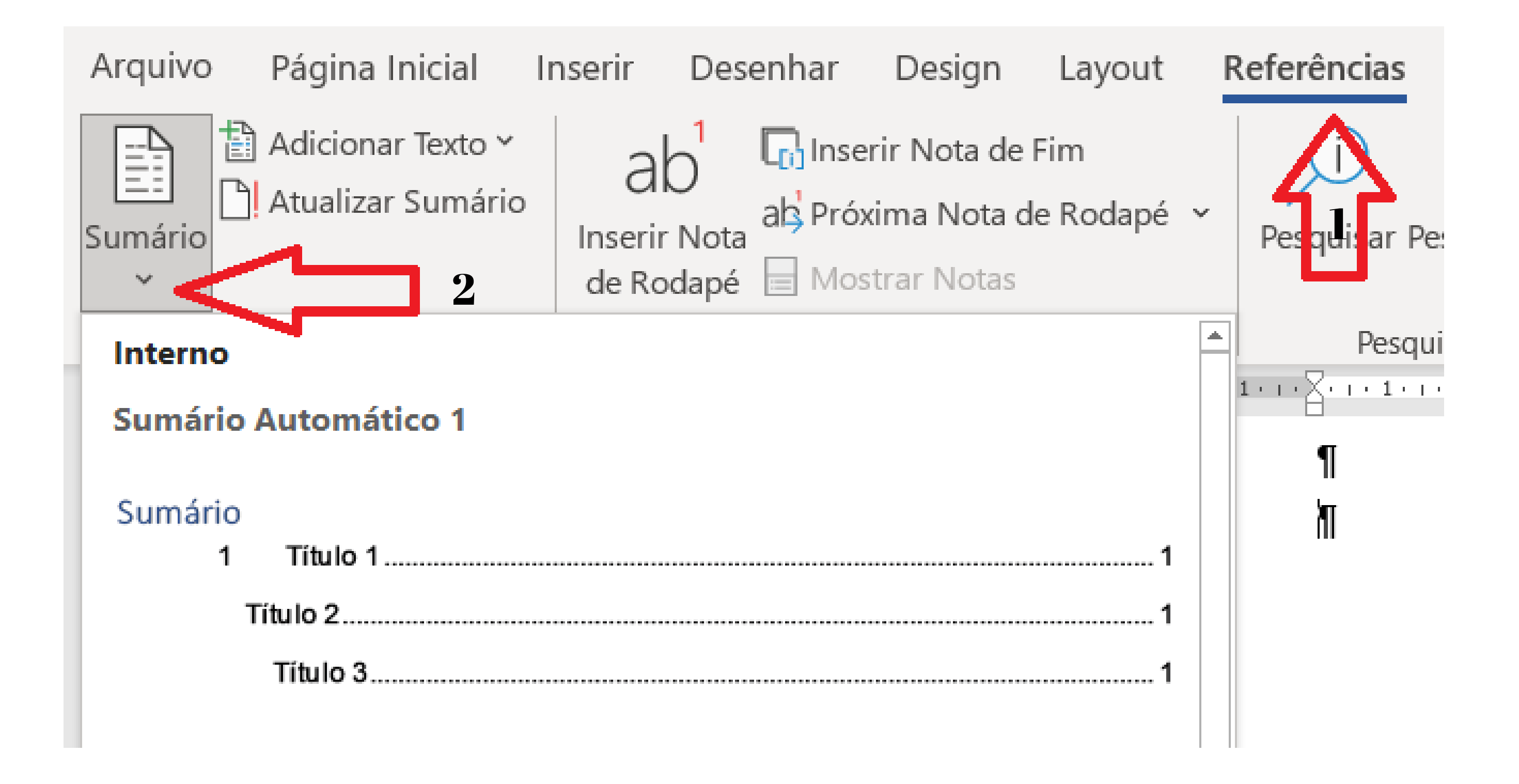

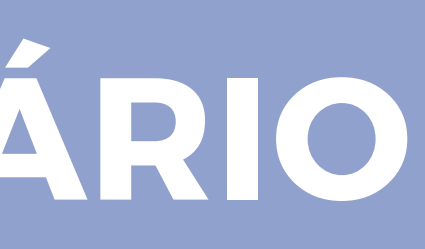

Sumário

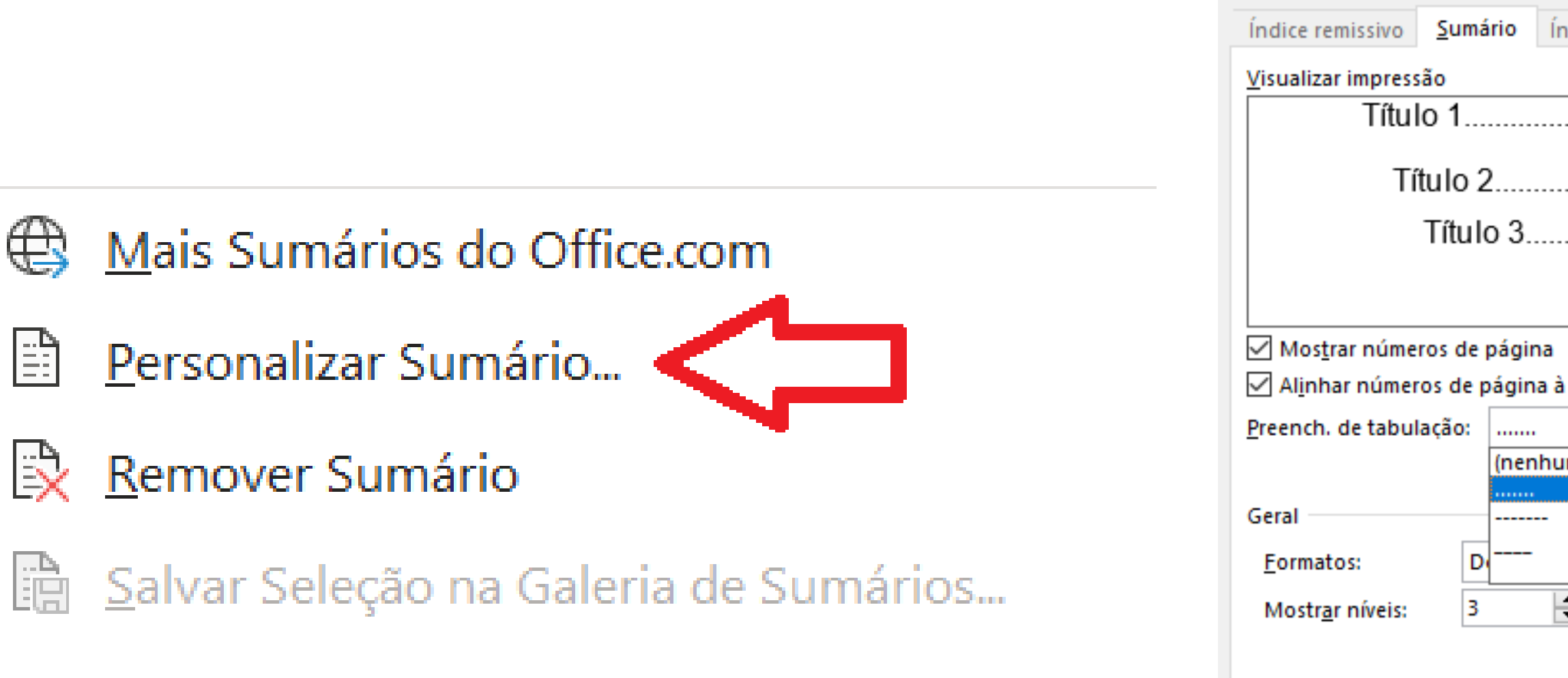

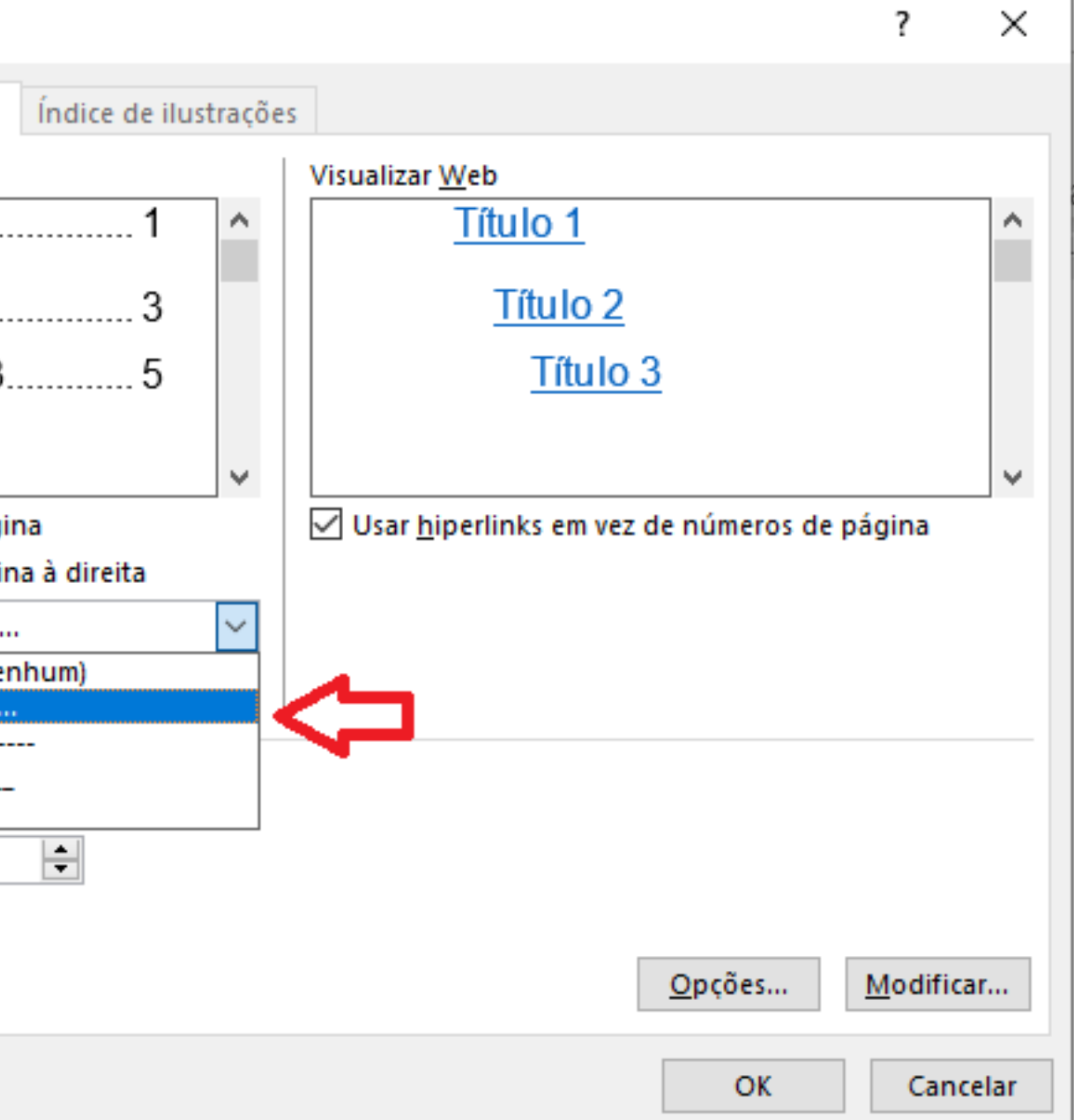

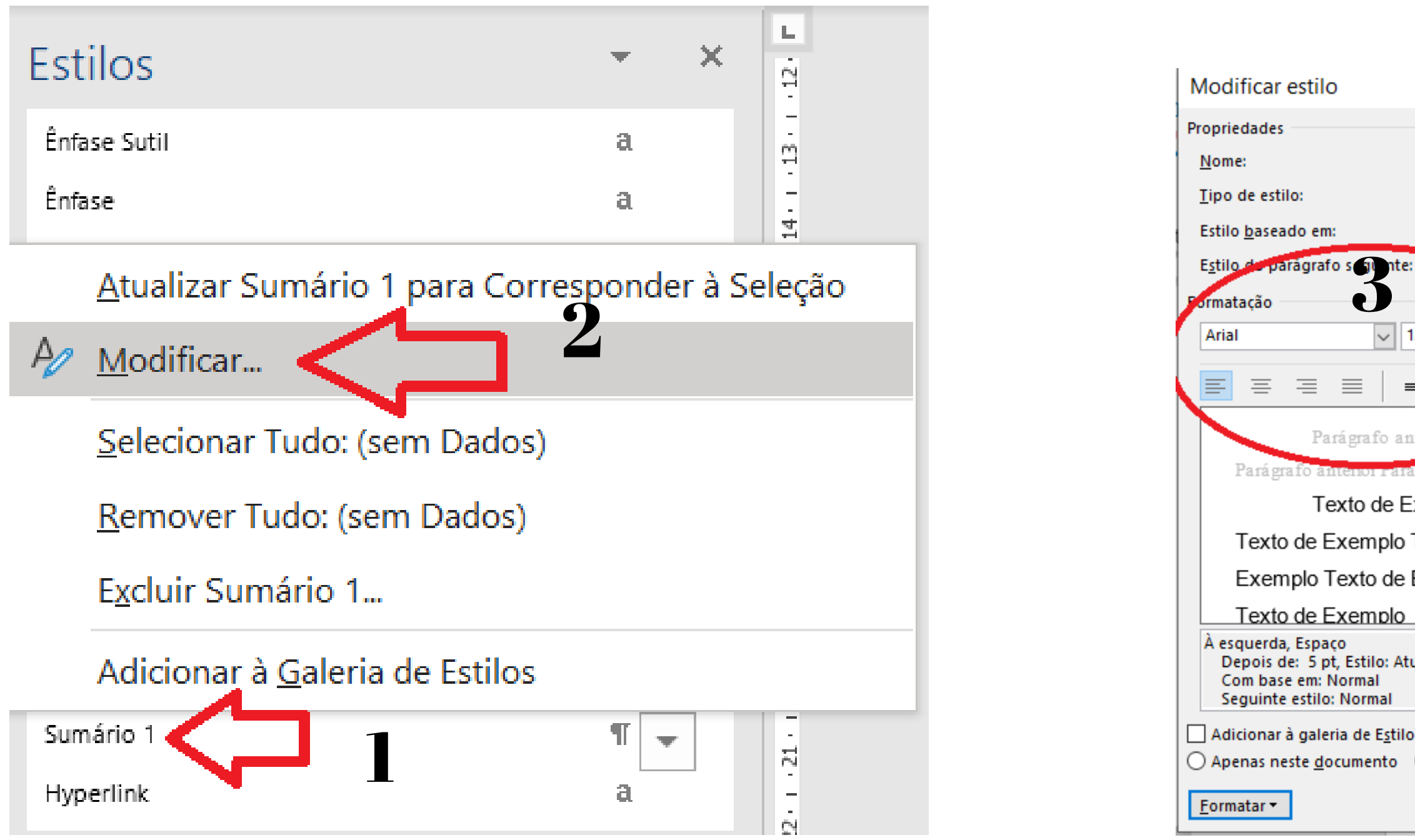

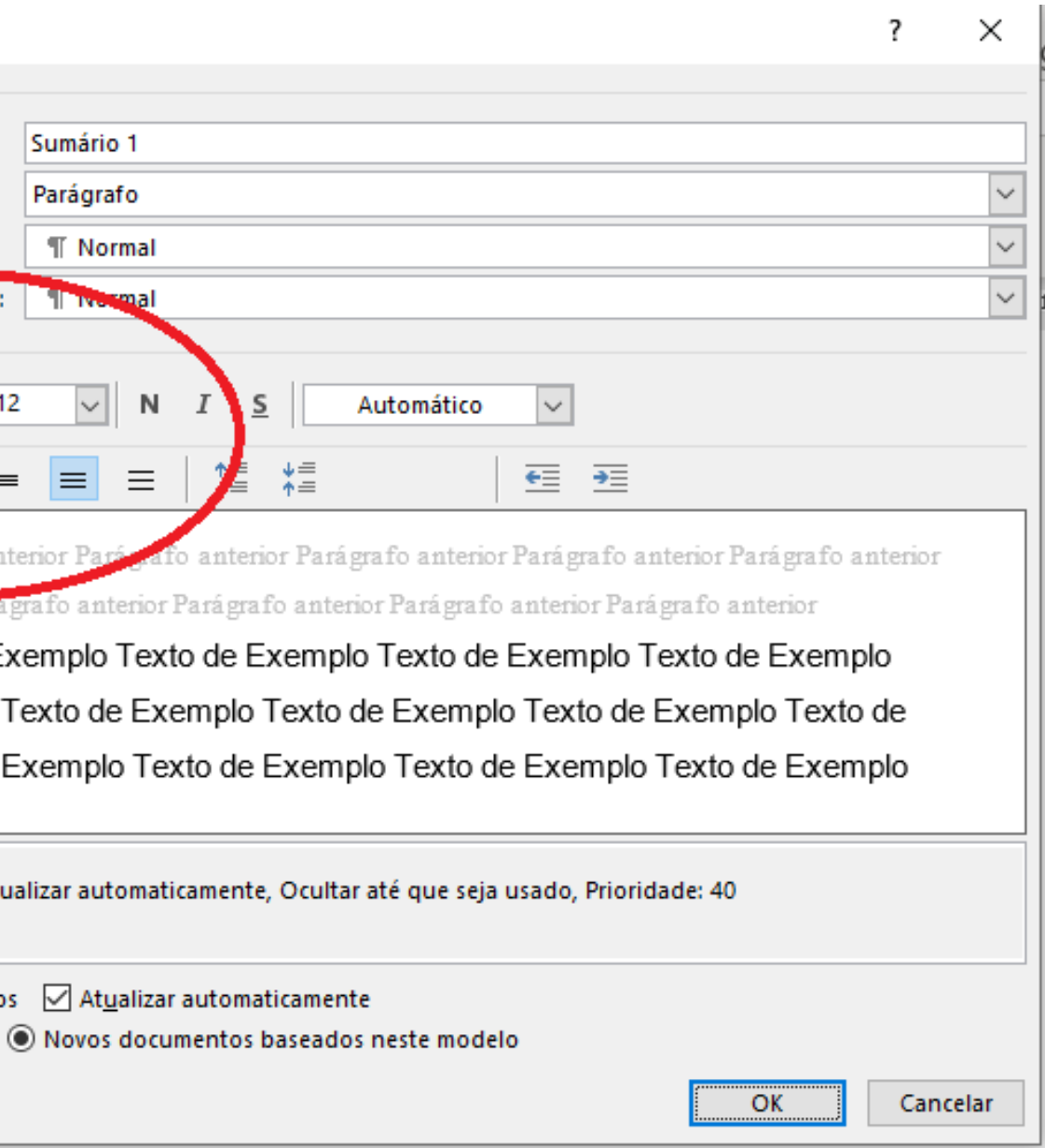

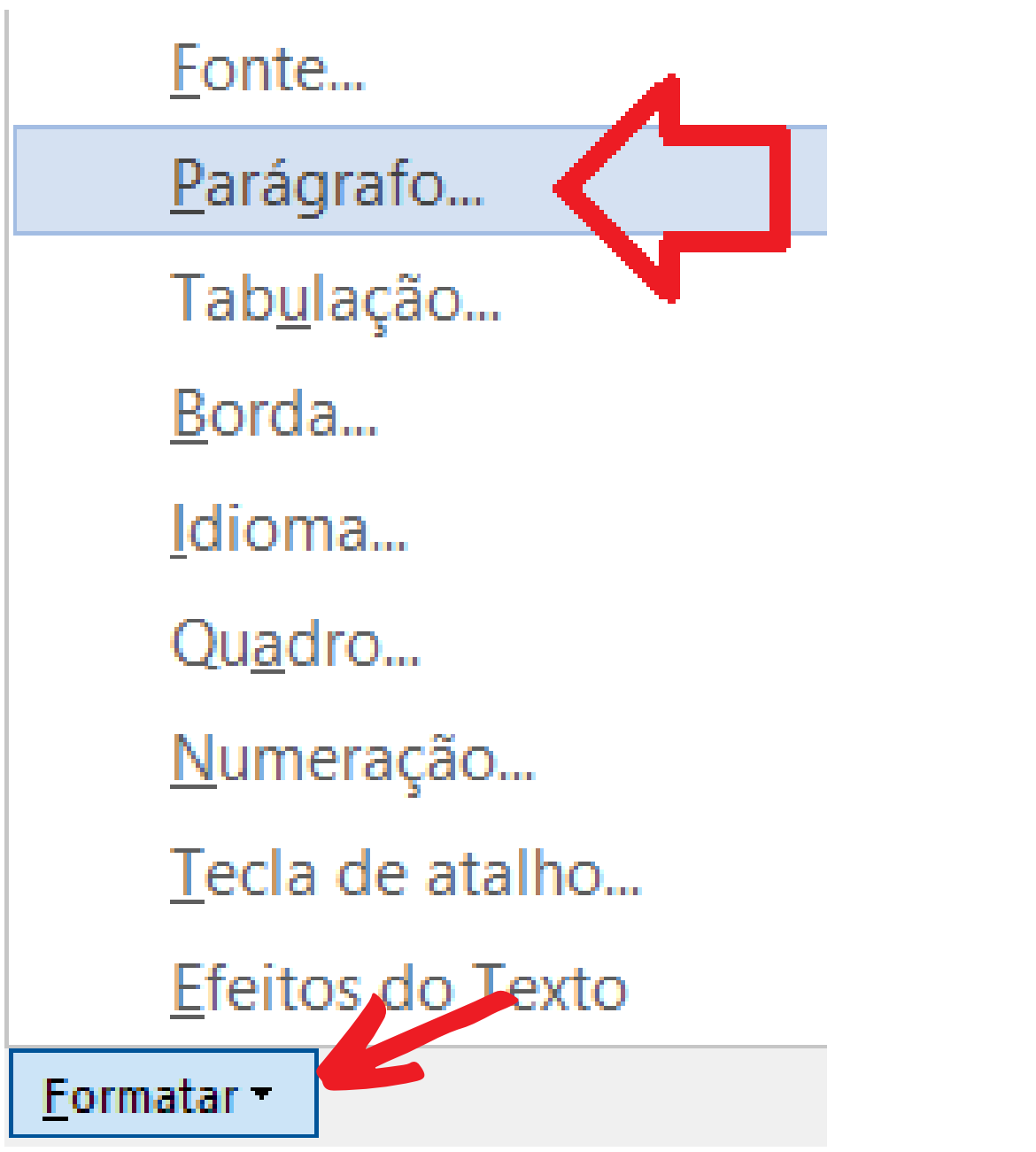

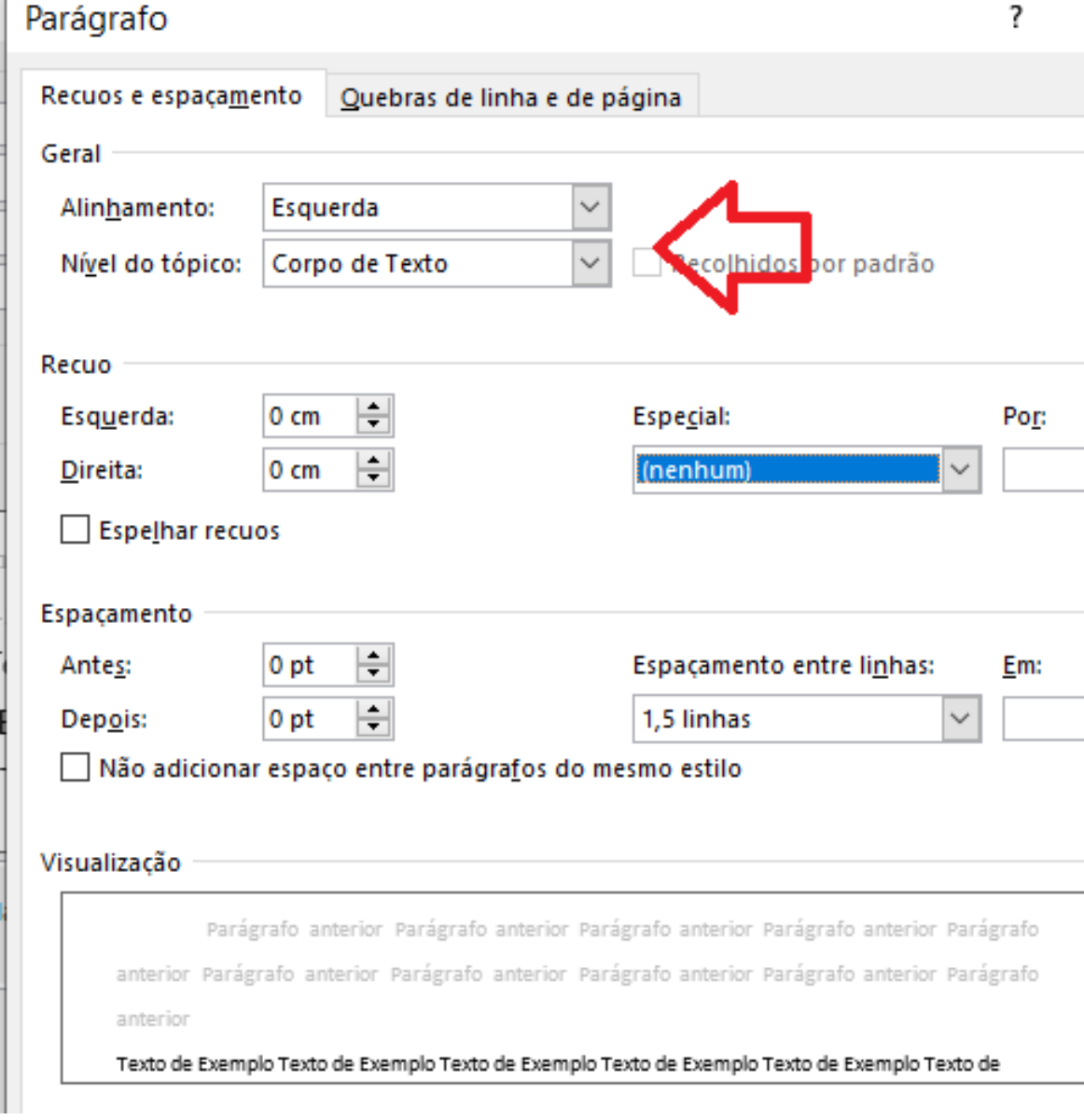

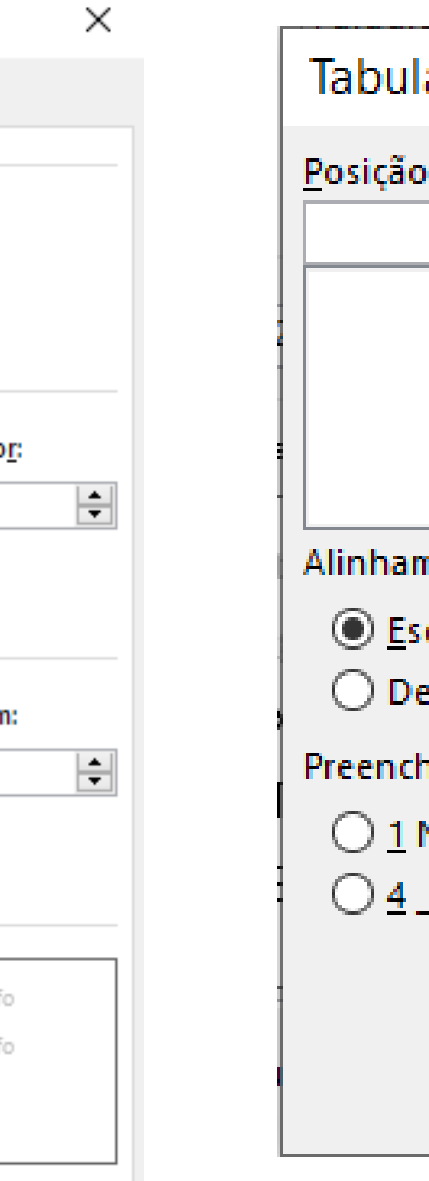

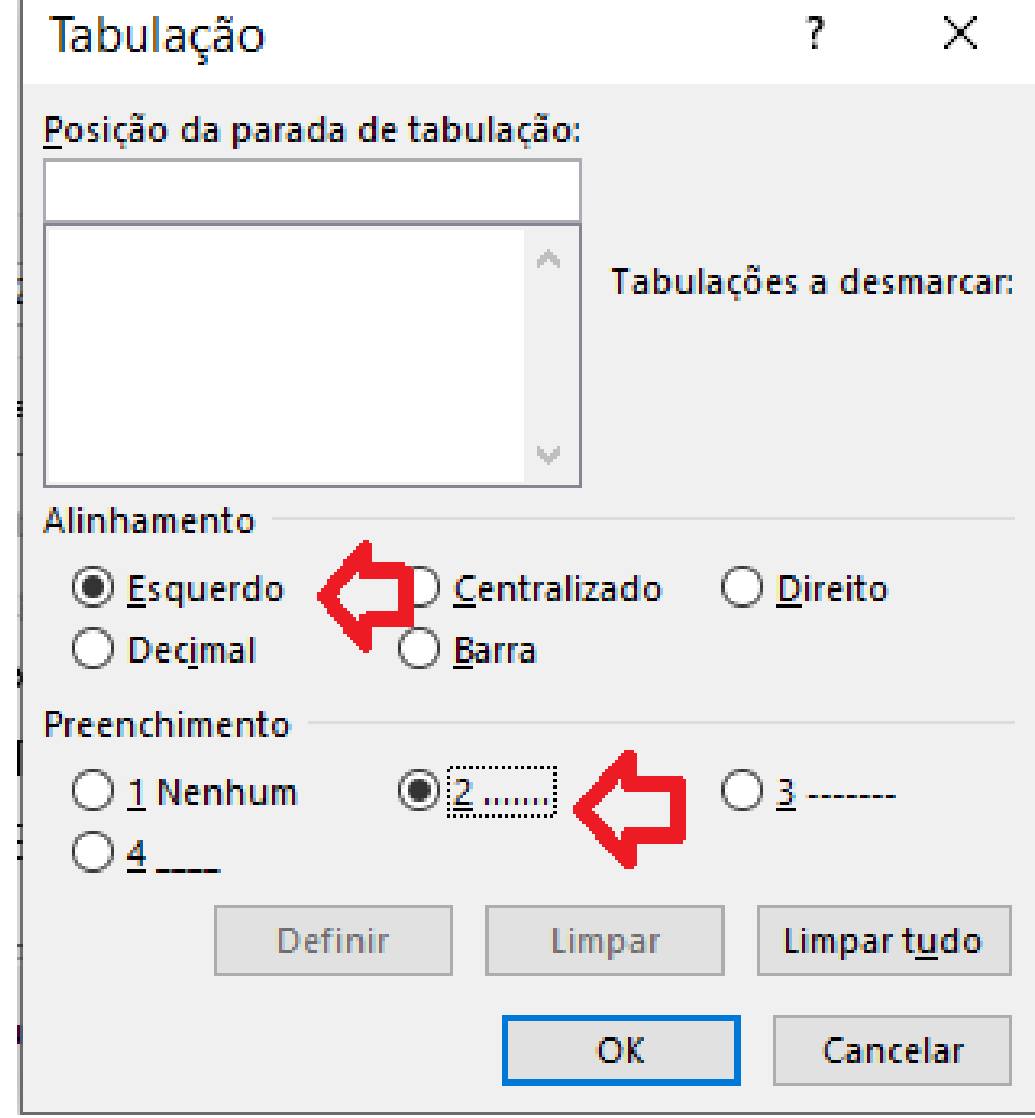

## **I n s e r i r o s u m á r i o**

#### **selecionar a página e m q u e o s u m á r i o d e v e r á s e r i n s e r i d o**

Clicar no sumário padronizado

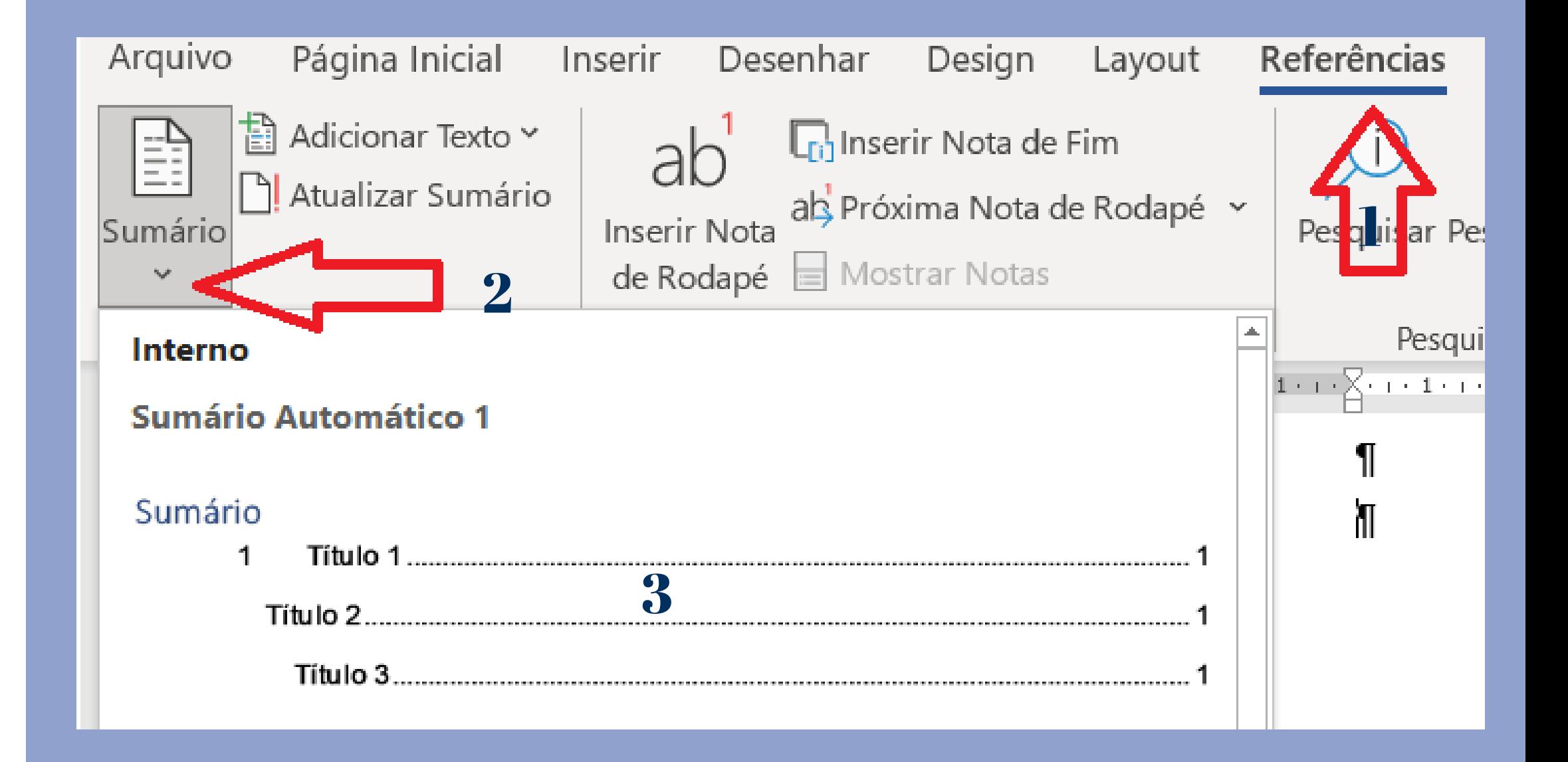

## **INSERINDO NÚMERO DE PÁGINA**

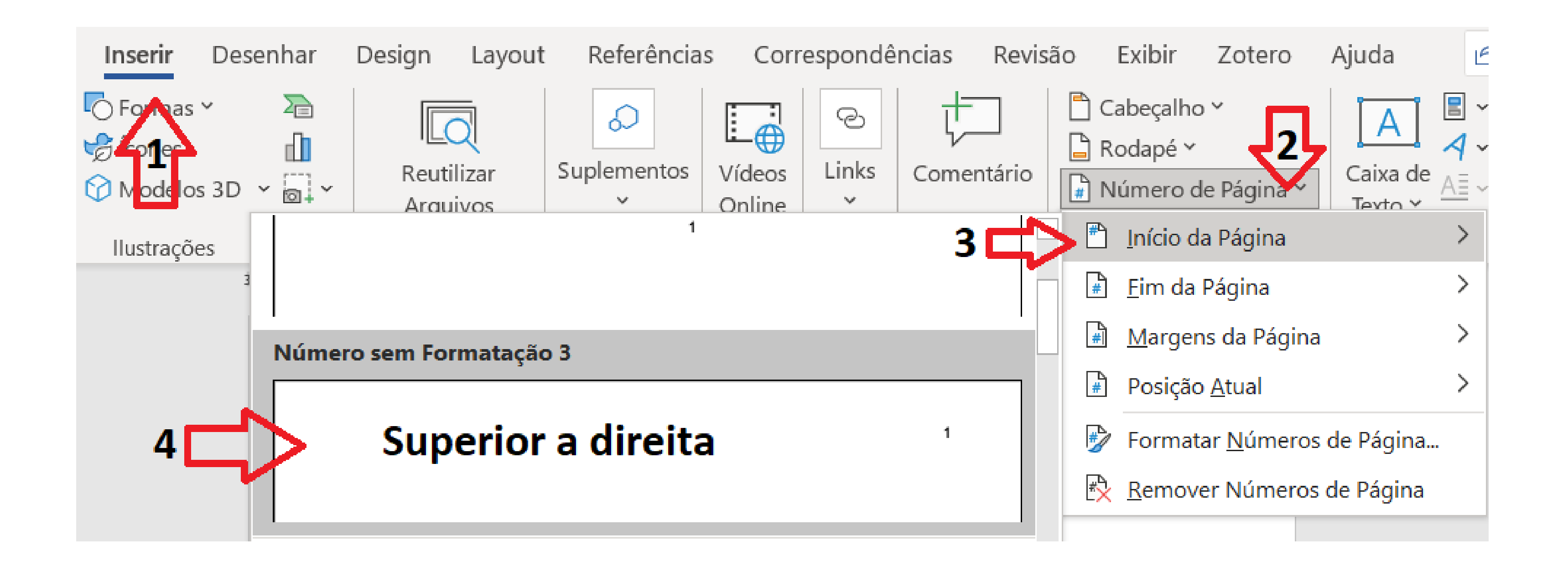

## **INSERINDO NÚMERO DE PÁGINA**

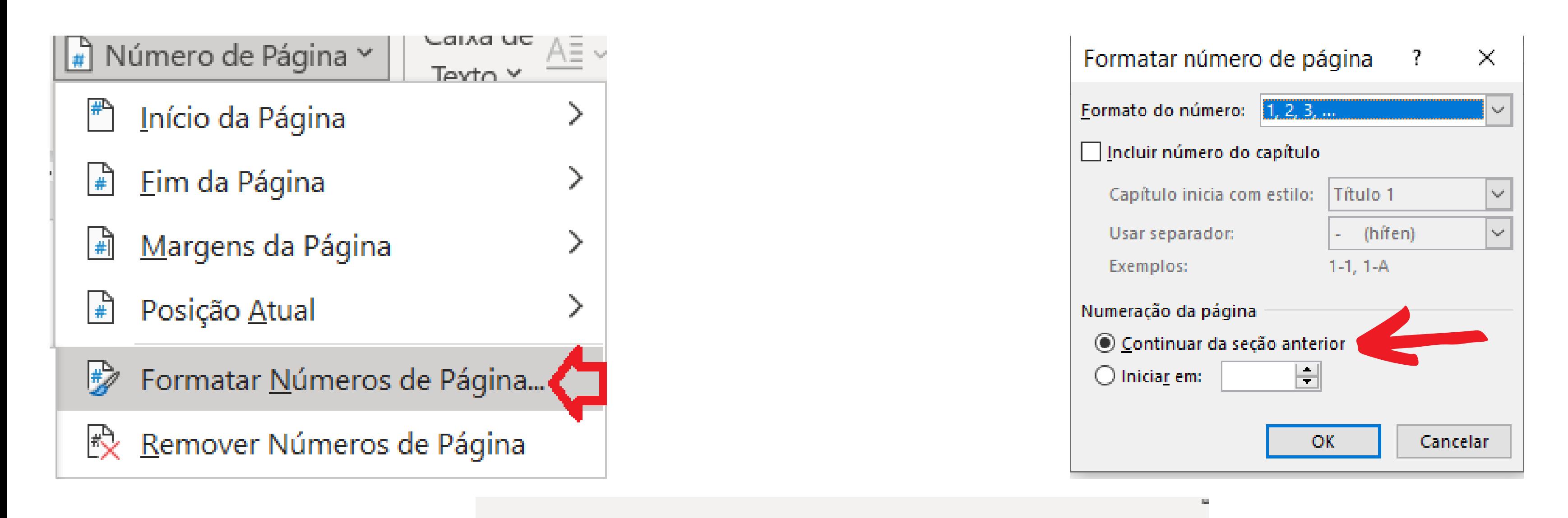

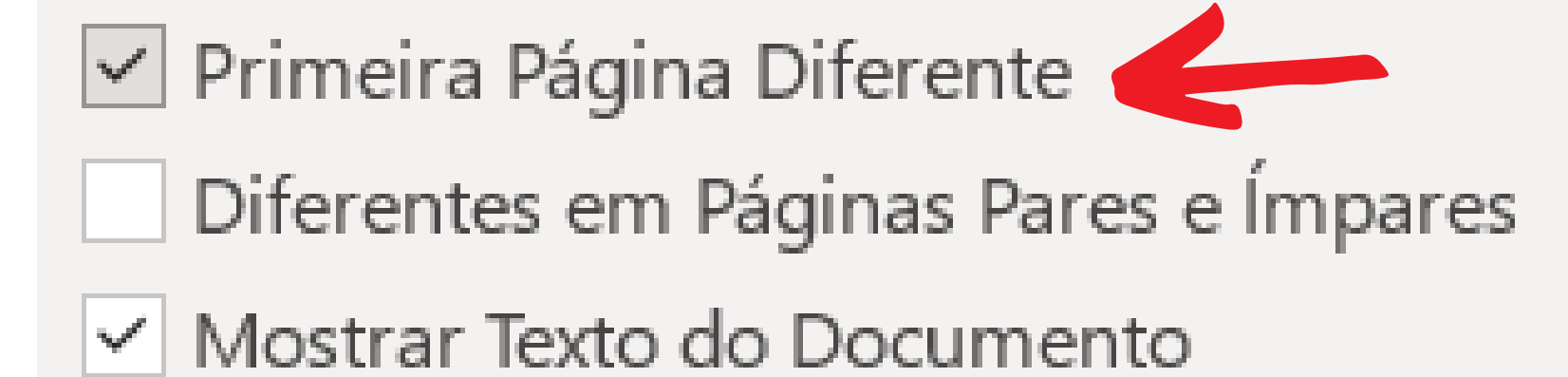

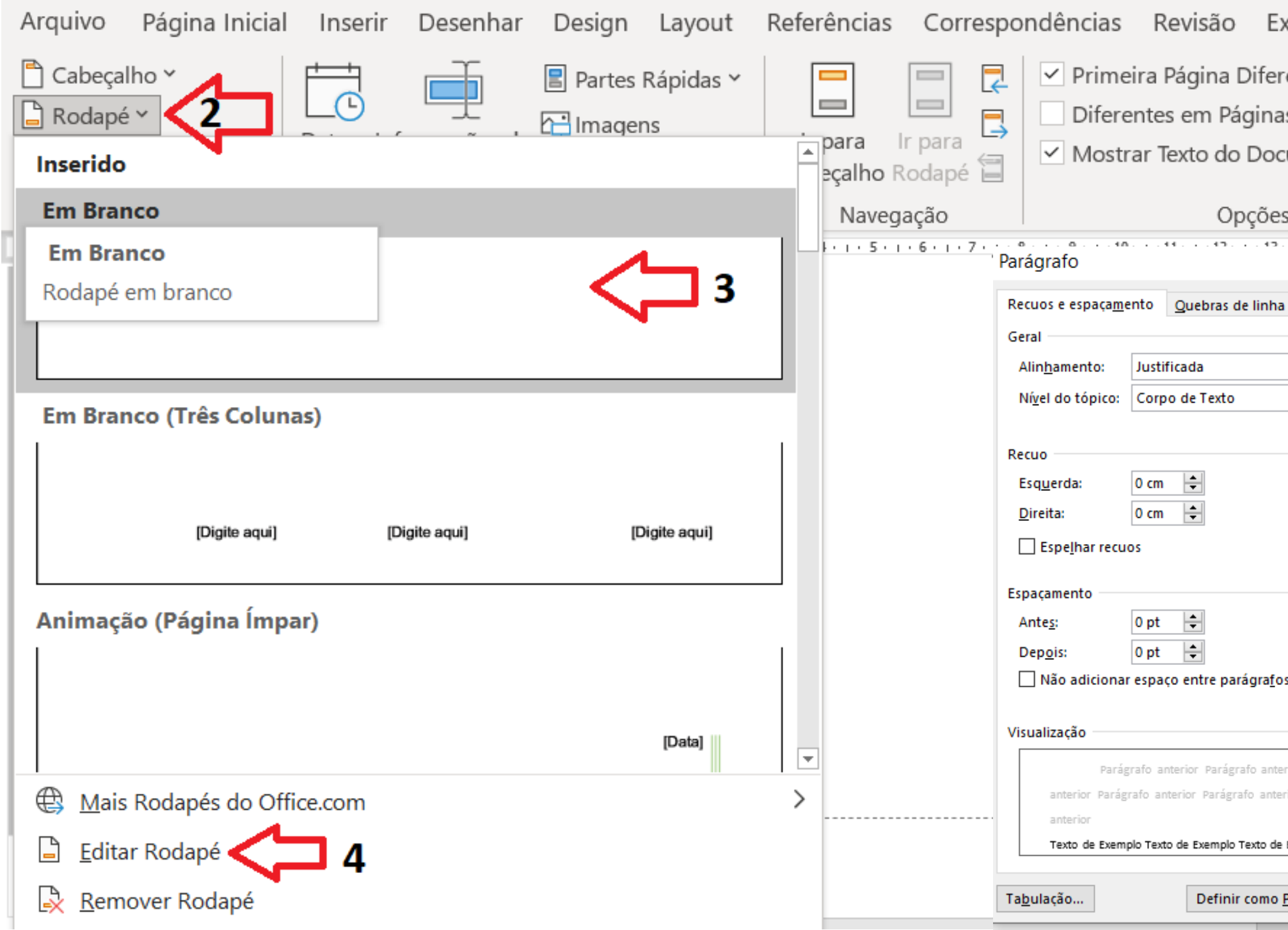

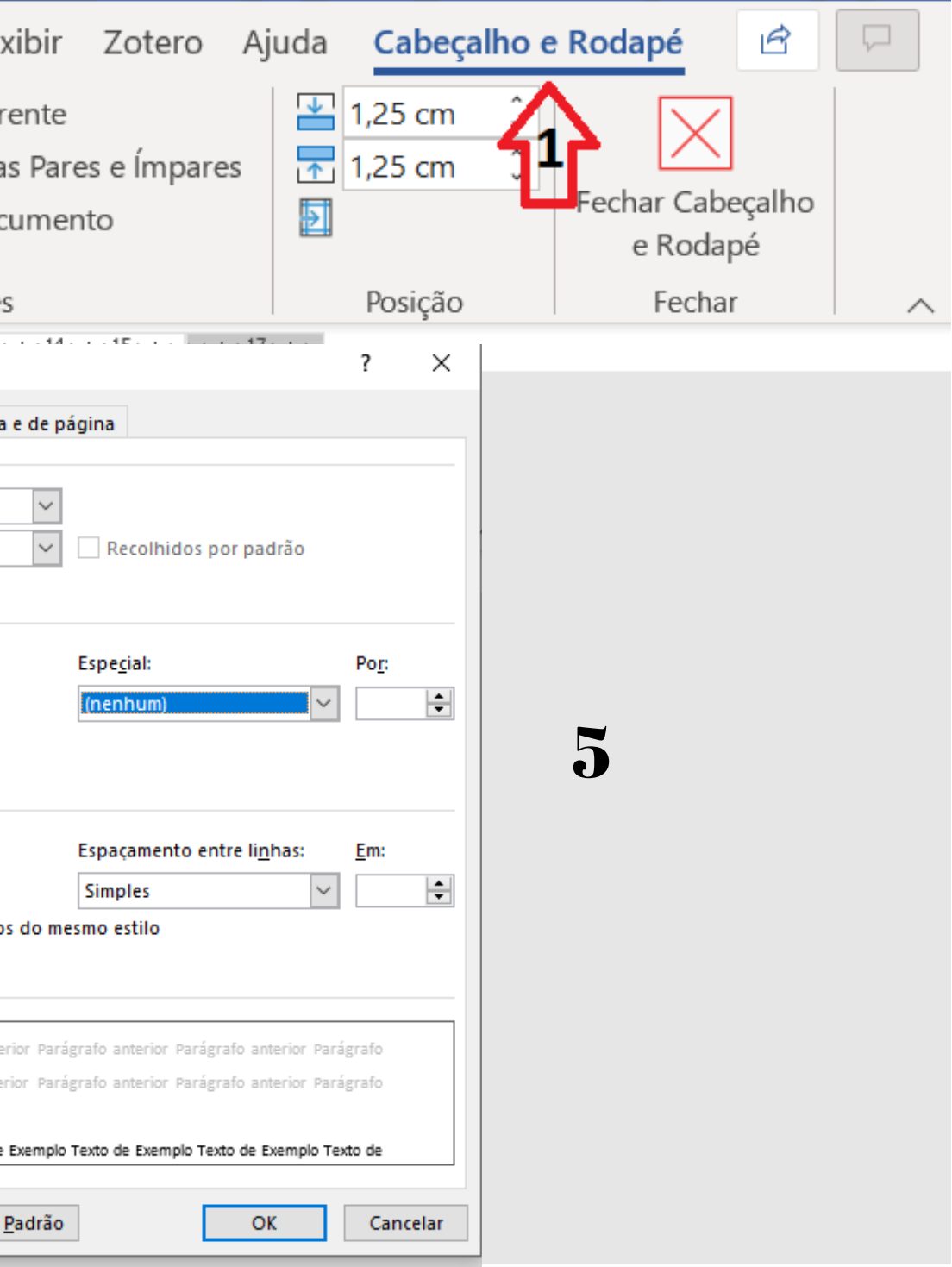

#### **Inserir nota de rodapé Selecionar parte do texto que se refere a nota**

Clicar em inserir nota de rodapé

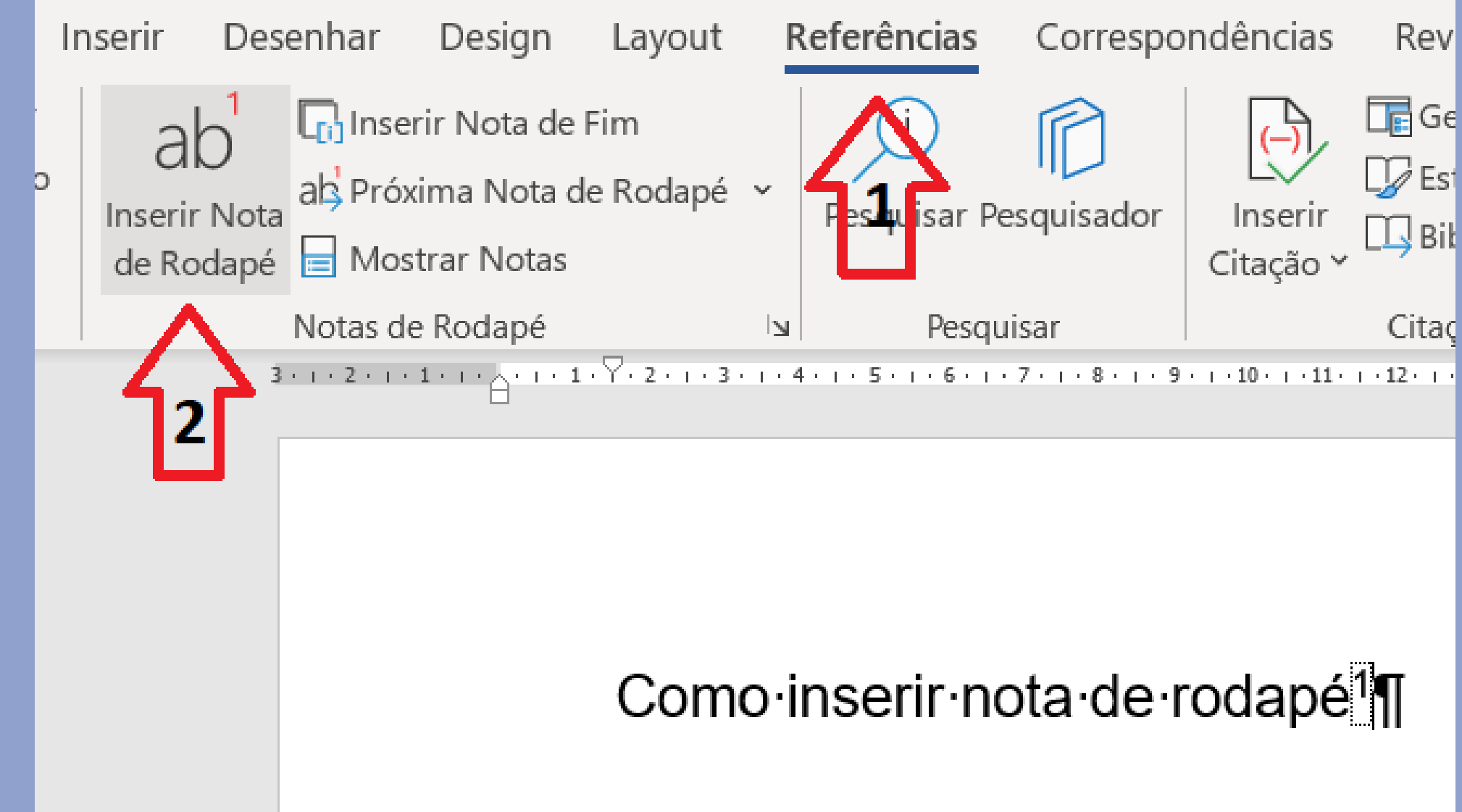

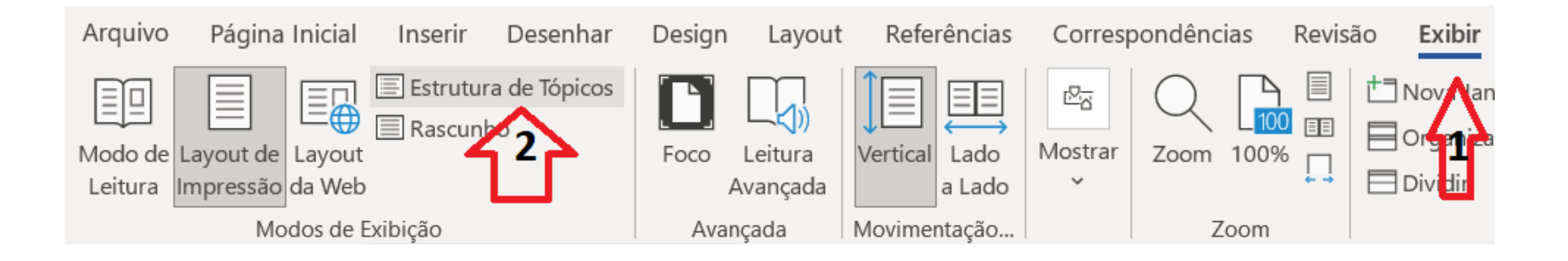

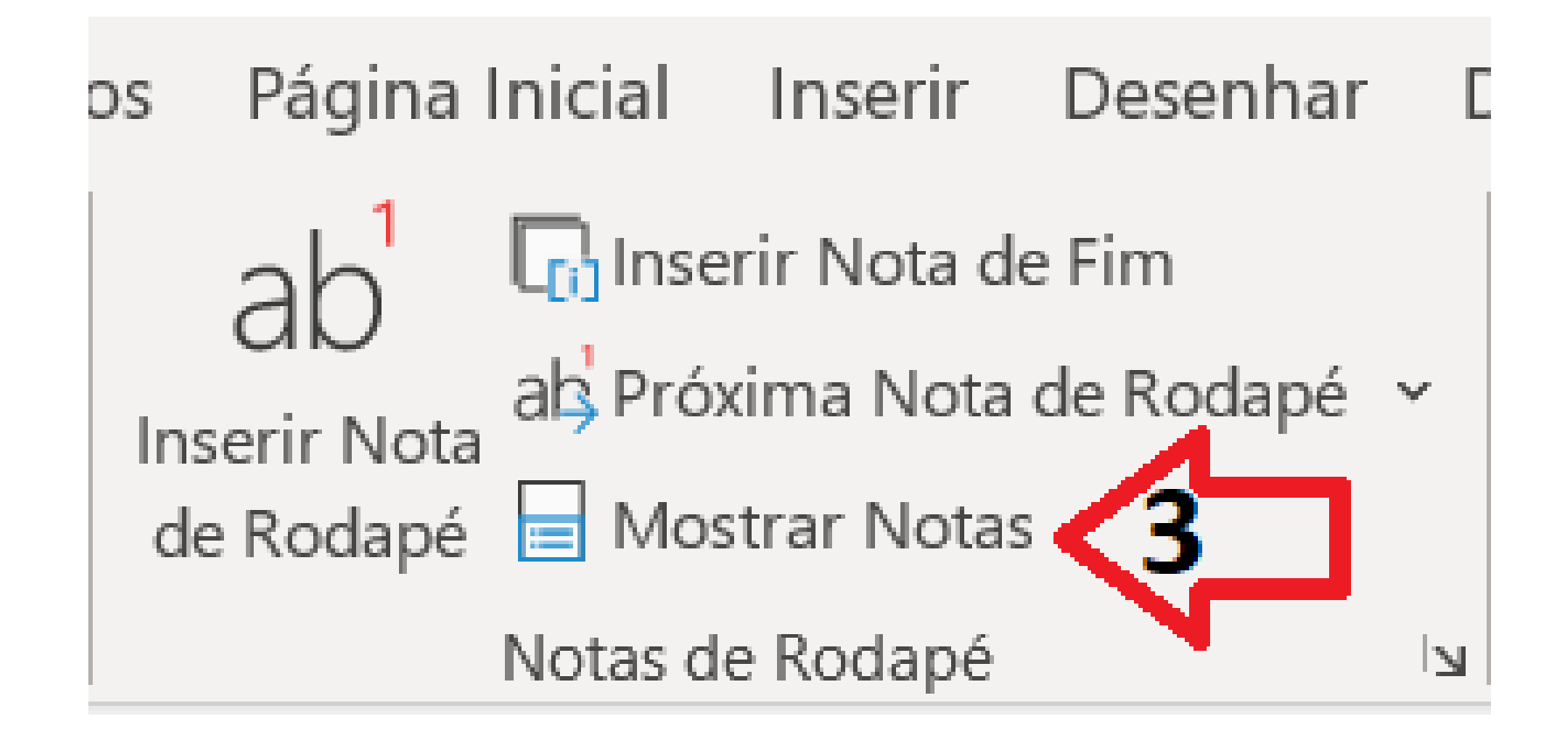

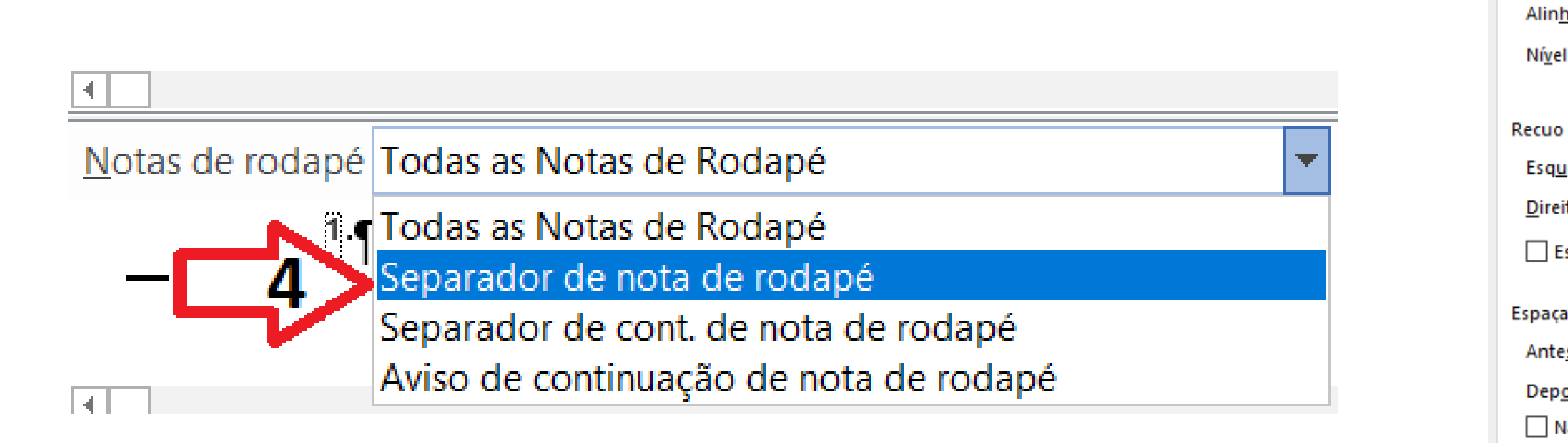

Tabul

Geral

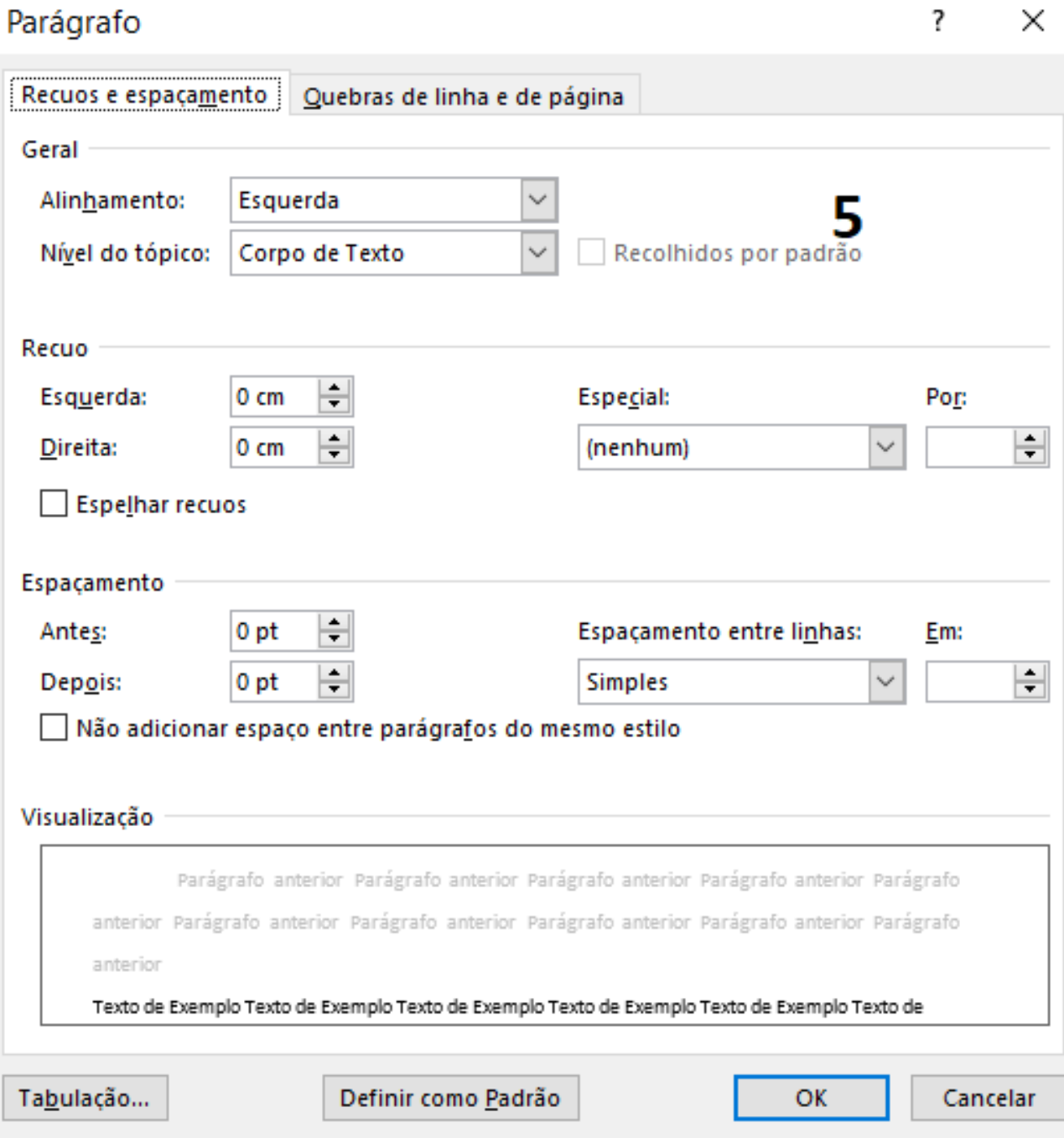

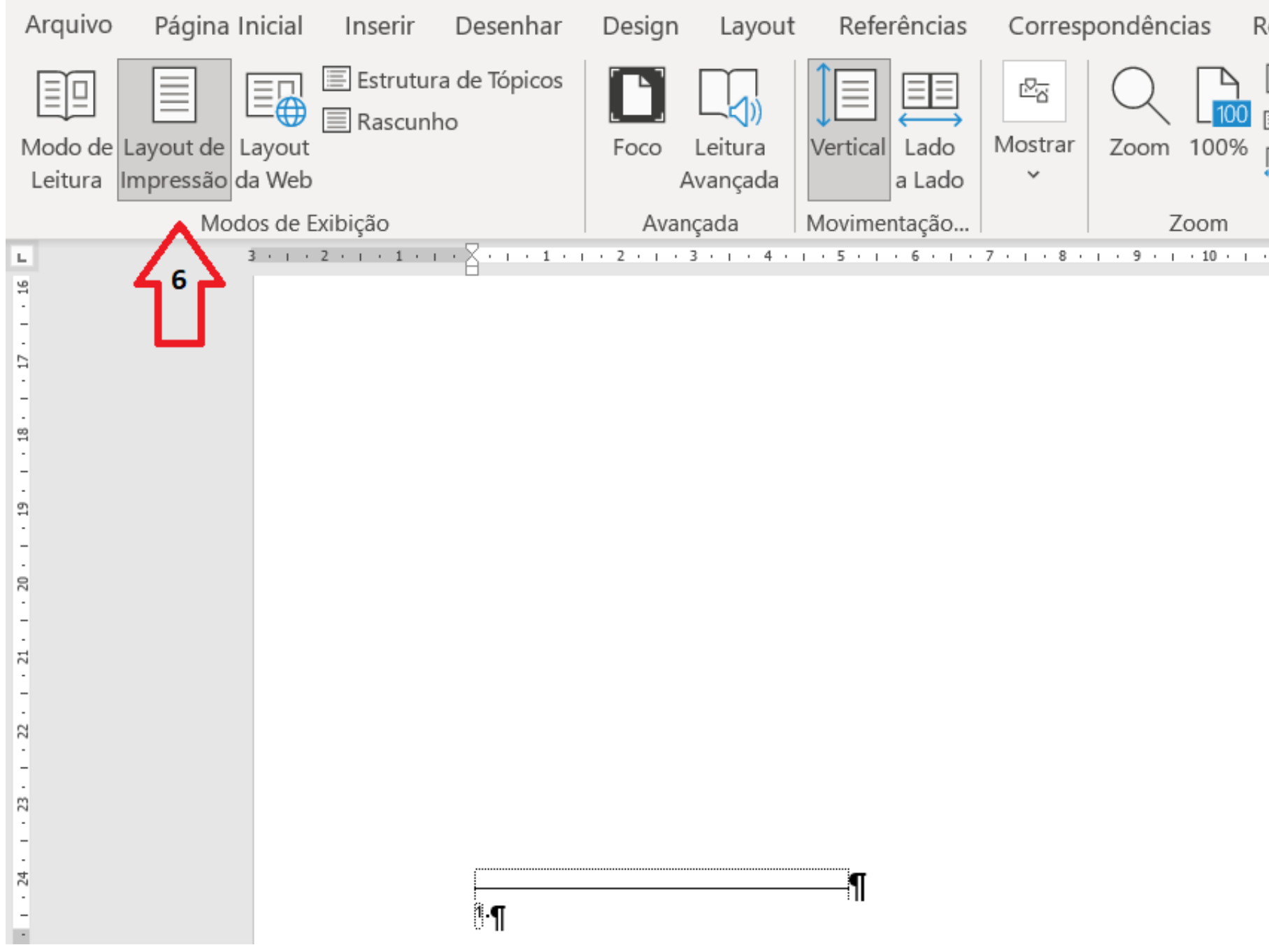

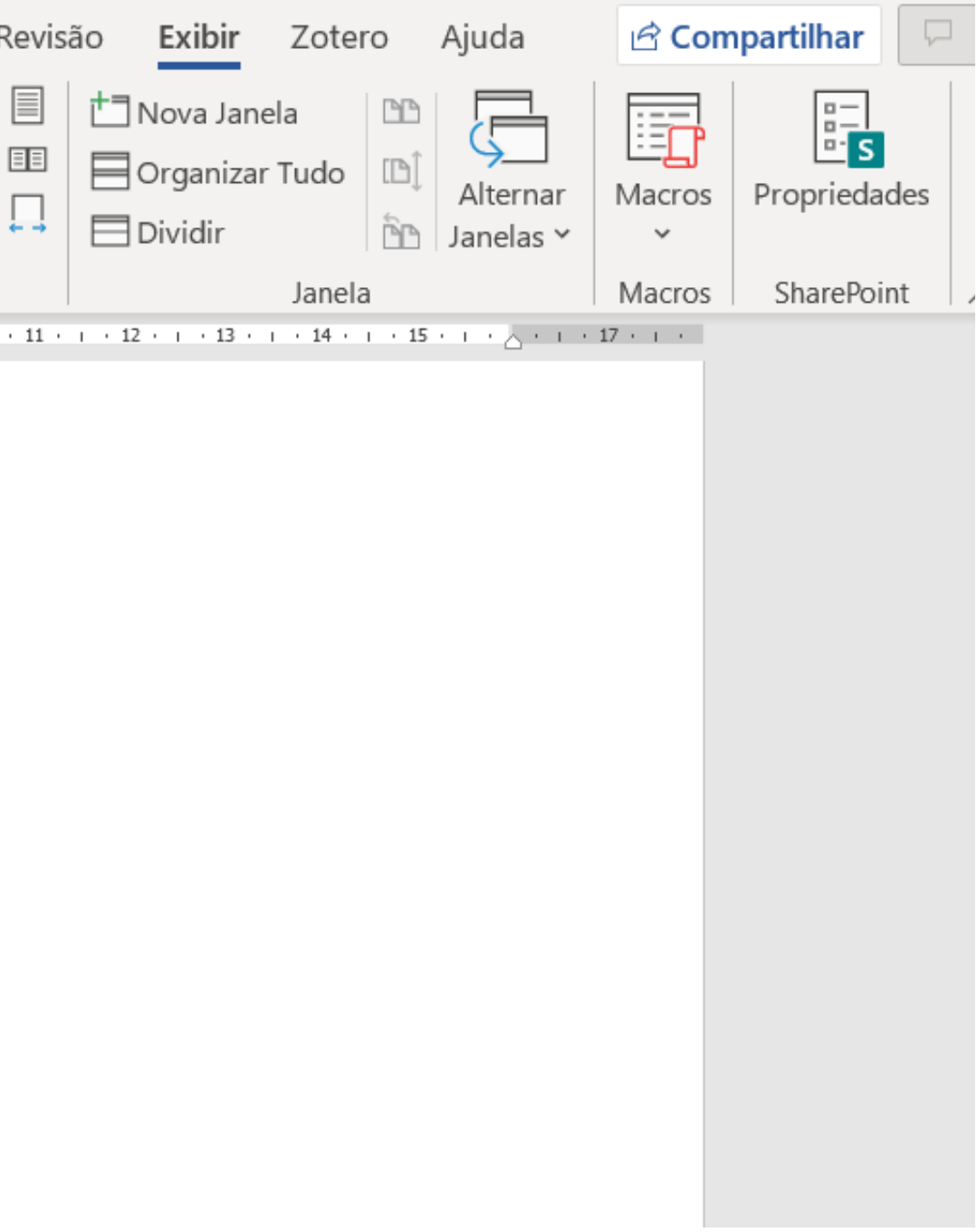